#### **Sun Server Management Agents 2.0** ユーザーズガイド

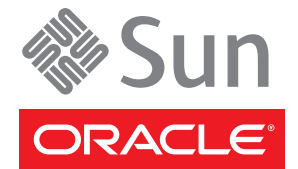

Part No: 821–2184 2010 年 4 月

Copyright © 2010, Oracle and/or its affiliates. All rights reserved.

このソフトウェアおよび関連ドキュメントの使用と開示は、ライセンス契約の制約条件に従うものとし、知的財産に関する法律により保護されて<br>います。ライセンス契約で明示的に許諾されている場合もしくは法律によって認められている場合を除き、形式、手段に関係なく、いかなる部分<br>も使用、複写、複製、翻訳、放送、修正、ライセンス供与、送信、配布、発表、実行、公開または表示することはできません。このソフトウェア<br>のリバース・エンジニアリング、逆アセンブル、

ここに記載された情報は予告なしに変更される場合があります。また、誤りが無いことの保証はいたしかねます。誤りを見つけた場合は、オラク ル社までご連絡ください。

このソフトウェアまたは関連ドキュメントを、米国政府機関もしくは米国政府機関に代わってこのソフトウェアまたは関連ドキュメントをライセ ンスされた者に提供する場合は、次の通知が適用されます。

U.S. GOVERNMENT RIGHTS Programs, software, databases, and related documentation and technical data delivered to U.S. Government customers are "commercial computer software" or "commercial technical data" pursuant to the applicable Federal Acquisition Regulation and agency-specific supplemental regulations. As such, the use, duplication, disclosure, modification, and adaptation shall be subject to the restrictions and license terms set forth in the applicable Government contract, and, to the extent applicable by the terms of the Government contract, the additional rights set forth in FAR 52.227-19, Commercial Computer Software License (December 2007). Oracle America, Inc., 500 Oracle Parkway, Redwood City, CA 94065.

このソフトウェアもしくはハードウェアは様々な情報管理アプリケーションでの一般的な使用のために開発されたものです。このソフトウェアも しくはハードウェアは、危険が伴うアブリケーション (人的傷害を発生させる可能性があるアブリケーションを含む) への用途を目的として開<br>発されていません。このソフトウェアもしくはハードウェアを危険が伴うアプリケーションで使用する際、安全に使用するために、適切な安全装<br>置、バックアップ、冗長性 (redundancy) 、その他の対策を講じることは使用者の責任となります。このソフトウェアもしくはハードウェアを危<br>険が伴うアプリケーションで使

Oracle と Java は Oracle Corporation およびその関連企業の登録商標です。その他の名称は、それぞれの所有者の商標または登録商標です。

AMD、Opteron、AMD ロゴ、AMD Opteron ロゴは、Advanced Micro Devices, Inc. の商標または登録商標です。Intel、Intel Xeon は、Intel Corporation<br>の商標または登録商標です。すべての SPARC の商標はライセンスをもとに使用し、SPARC International, Inc. の商標または登録商標です。UNIX は<br>X/Open Company, Ltd

このソフトウェアまたはハードウェア、そしてドキュメントは、第三者のコンテンツ、製品、サービスへのアクセス、あるいはそれらに関する情<br>報を提供することがあります。オラクル社およびその関連会社は、第三者のコンテンツ、製品、サービスへのアクセスまたは使用によって損失、費用、あ<br>保証もいたしません。オラクル社およびその関連会社は、第三者のコンテンツ、製品、サービスへのアクセスまたは使用によって損失、費用、あ るいは損害が発生しても一切の責任を負いかねます。

# 目次

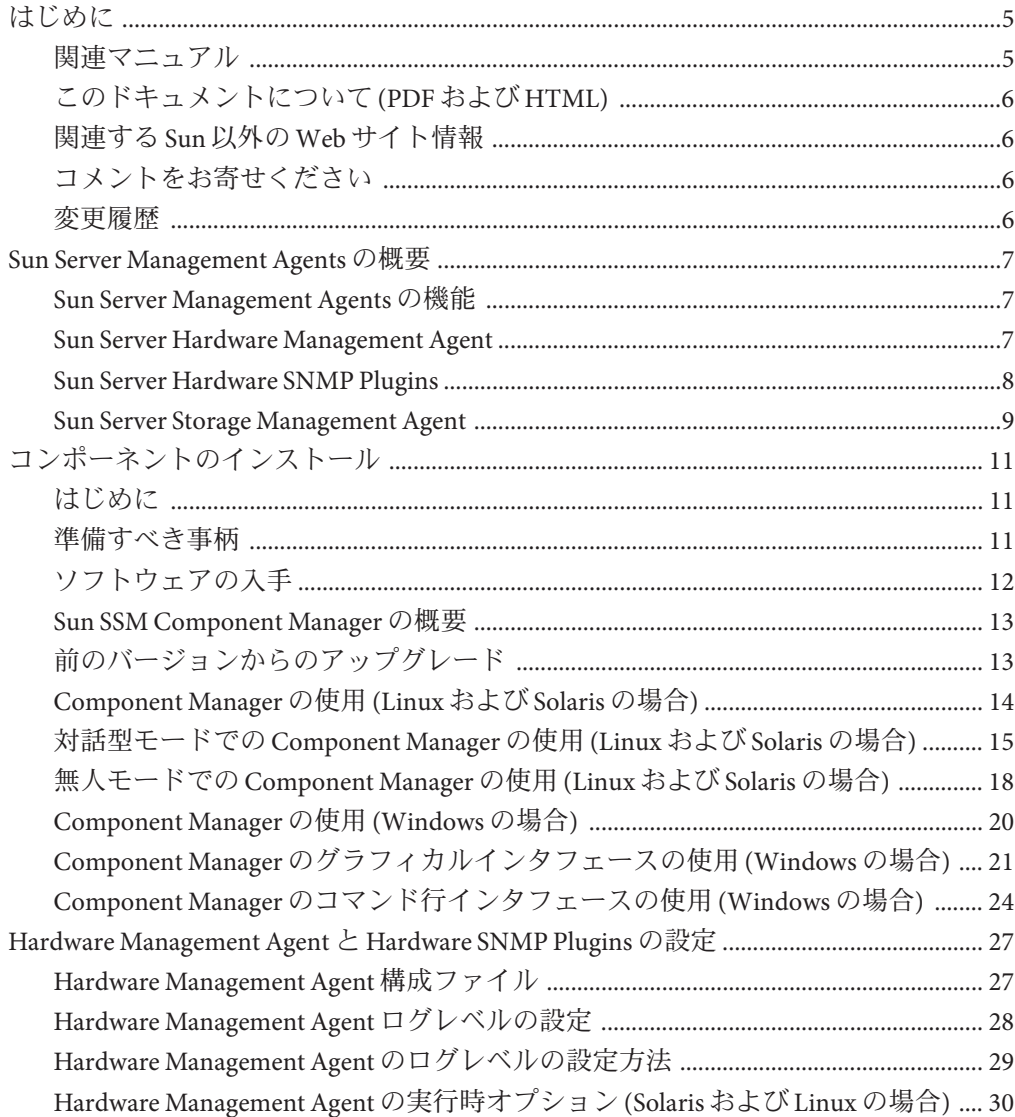

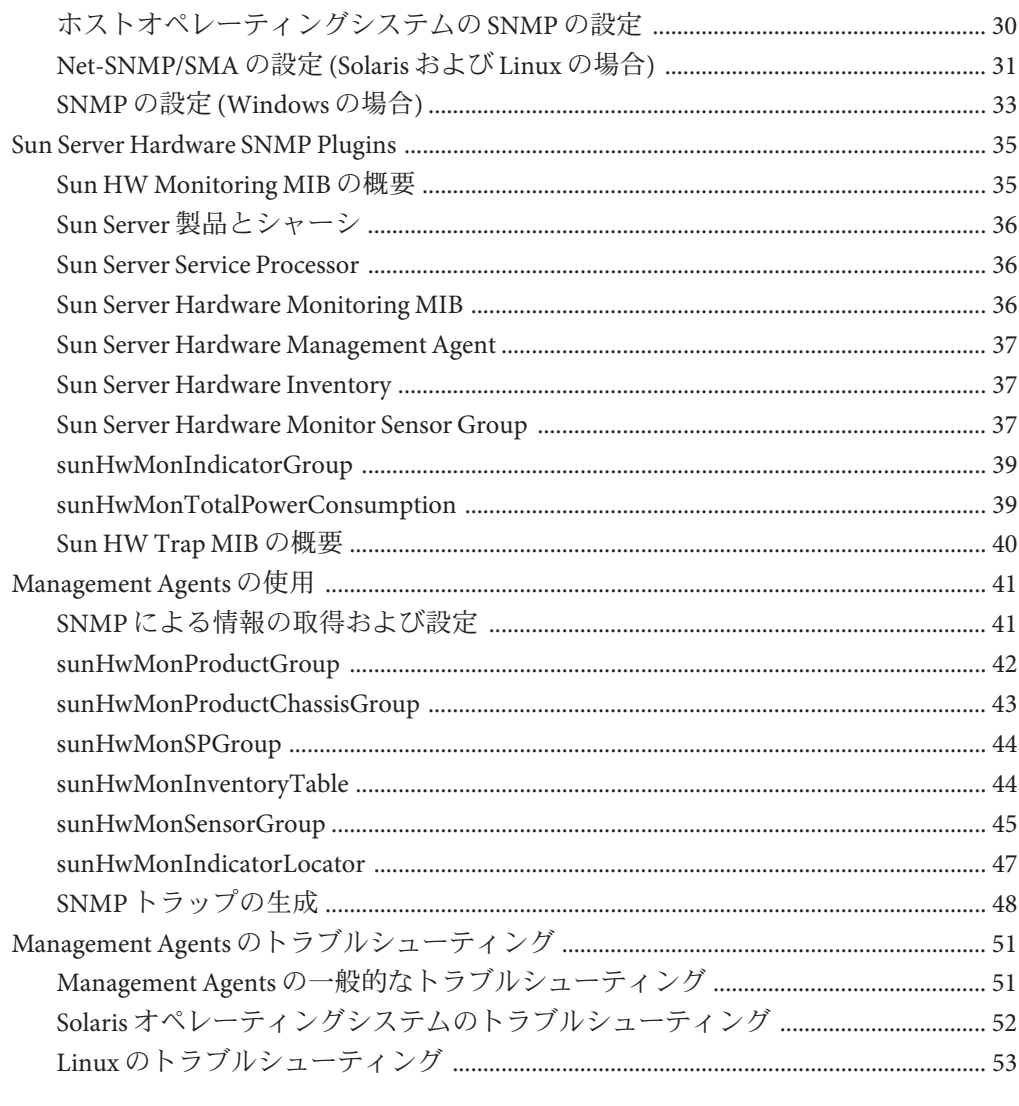

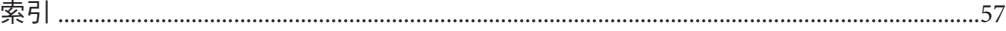

# <span id="page-4-0"></span>はじめに

この Sun Server Management ドキュメントでは、Hardware Management Pack とそのコ ンポーネントをインストールして使用する方法についての詳細情報を提供します。

この「はじめに」では、関連ドキュメント、Sun へのフィードバックの送信、および ドキュメントの変更履歴について説明します。

- 5ページの「関連マニュアル」
- 6[ページの「このドキュメントについて](#page-5-0) (PDF および HTML)」
- 6[ページの「関連する](#page-5-0) Sun 以外の Web サイト情報」
- 6[ページの「コメントをお寄せください」](#page-5-0)
- 6[ページの「変更履歴」](#page-5-0)

## 関連マニュアル

Sun サーバー 1 台構成の管理に関連するドキュメントのリストを次に示します。これ らのドキュメントとその他のサポートドキュメントは、次の Web サイトで入手でき ます。

<http://docs.sun.com/app/docs/prod/svrmgmt.pack>

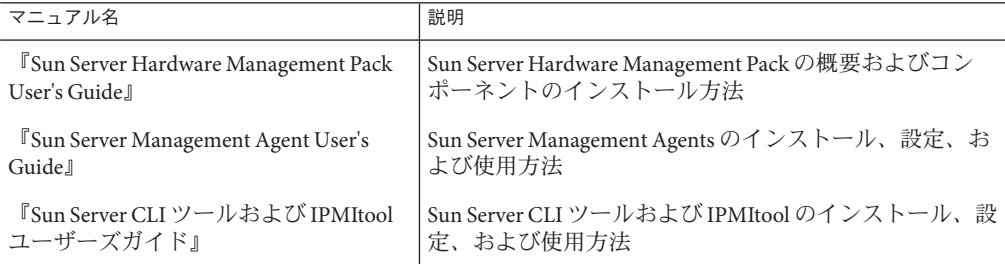

# <span id="page-5-0"></span>このドキュメントについて**(PDF**および**HTML)**

このドキュメントセットは、PDF および HTML の両形式で利用できます。トピック に基づく形式 (オンラインヘルプと同様) で情報が表示されるため、章、付録、およ びセクション番号は含まれません。

### 関連する**Sun**以外の**Web**サイト情報

このドキュメントでは Sun 以外の URL が参照されており、追加の関連情報を提供し ています。

注 **–** このマニュアルで紹介する Sun 以外の Web サイトが使用可能かどうかについて は、Sun は責任を負いません。このようなサイトやリソース上、またはこれらを経由 して利用できるコンテンツ、広告、製品、またはその他の資料についても、Sun は保 証しておらず、法的責任を負いません。また、このようなサイトやリソース上、ま たはこれらを経由して利用できるコンテンツ、商品、サービスの使用や、それらへ の依存に関連して発生した実際の損害や損失、またはその申し立てについても、Sun は一切の責任を負いません。

### コメントをお寄せください

マニュアルの品質改善のため、お客様からのご意見およびご要望をお待ちしており ます。ご意見を投稿するには、<http://docs.sun.com> にアクセスし て、「Feedback」をクリックしてください。

### 変更履歴

このドキュメントセットには次の変更が加えられています。

- 2009年12月、初版発行。
- 2010年4月。

# <span id="page-6-0"></span>Sun Server Management Agentsの概要

このガイドでは、Sun Server Management Agents (Management Agents) の概要および Sun サーバーでのその使用方法について説明します。ガイドのこのセクションで は、Management Agents の概要について説明し、次の項目について説明します。

■ 7 ページの 「Sun Server Management Agents の機能」

### **Sun Server Management Agents**の機能

Sun Server Management Agents を使用すると、オペレーティングシステム固有の エージェントが Sun サーバーを管理できるようになります。

Sun Server Management Agents コンポーネントは、次のソフトウェアを提供します。

- Sun Server Hardware Management Agent
- Sun Server Hardware SNMP Plugins
- Sun Server Storage Management Agent
- Sun Server Storage Access Libraries

### **Sun Server Hardware Management Agent**

Sun Server Hardware Management Agent (Hardware Management Agent) および関連する Sun Server Hardware SNMP Plugins (Hardware SNMP Plugins) は、Sun x86 サーバーおよ びサーバーモジュールのハードウェアを監視する手段を提供します。Hardware Management Agent および Hardware SNMP Plugins を使用すると、ネットワークに ILOM サービスプロセッサの管理ポートを接続することなく、SNMP を使用して データセンター内の Sun x86 サーバーおよびサーバーモジュールを監視できます。こ の帯域内機能により、Sun x86 サーバーおよびサーバーモジュールの監視に単一の IP アドレス (ホストの IP) を使用できます。

Hardware Management Agent および Hardware SNMP Plugins は、Sun x86 サーバーのホ ストオペレーティングシステムで実行し、サービスプロセッサとの通信に キーボードコントローラスタイル (Keyboard Controller-Style、KCS) インタフェースを 使用します。サービスプロセッサを定期的にポーリングすることで、Sun サーバーの 現在の状態に関する情報が Hardware Management Agent によって自動的に取得されま す。この情報はその後、Hardware SNMP Plugins を使用して、SNMP を介して使用可 能になります。

<span id="page-7-0"></span>Hardware Management Agent は、ハードウェア情報を求めて KCS インタフェースで サービスプロセッサをポーリングします。Hardware Management Agent は、Hardware SNMP Plugins を介してネットワーク上に表示されま す。SUN-HW-MONITORING-MIB Net-SNMP プラグインは、ソケットを介して hwmgmtd と呼ばれる Hardware Management Agent デーモンサービスと通信しま す。Hardware Management Agent もソケットを介して SUN-HW-TRAP-MIB Net-SNMP プラグインと通信し、Net-SNMP エージェントを介して SNMP トラップを送信しま す。Hardware Management Agent はまた、センサーとインジケータの読み取り値のほ か、システムイベントログレコードを提供します。

システムイベントログ (SEL) はサービスプロセッサに格納され、温度がしきい値を超 えるなどのハードウェアイベントを記録するために使用されます。Hardware Management Agent はサービスプロセッサの SEL レコードを読み取ると、この情報を ホストオペレーティングシステムの syslog に書き込み、SUN-HW-TRAP-MIB ト ラップを送信します。最終的に、Hardware Management Agent も Hardware Management Agent の状態に関する情報を含む別個のログを維持するため、トラブル シューティングに使用できます。

### **Sun Server Hardware SNMP Plugins**

Sun Server Hardware SNMP Plugins は、2 つの Net-SNMP プラグインで構成されていま す。これらの Net-SNMP プラグインは、Sun x86 サーバーを効果的に監視できるよう に設計された、2 つの Sun 固有のハードウェア管理情報ベース (MIB) のコンパイルさ れたバージョンです。Sun HW Monitoring MIB は新たに開発された MIB であり、次の 情報を提供します。

- システム全体のアラームの状態
- デバイスタイプごとの集合アラームの状態
- FRUアラームの状態
- センサー、センサーの種類、センサーの読み取り値、およびセンサーのしきい値 のリスト
- インジケータの状態
- システムロケータの制御
- 基本製造情報を含むリスト
- 製品およびシャーシ情報(シリアル番号、パーツ番号など)
- 各センサーのアラームの状態

Sun HW Trap MIB は Sun x86 サーバーで生成されることがあるハードウェアイベント の一連のトラップを記述しており、次の情報を提供します。

■ サーバーの環境状態に影響を与える状況 (サーバーまたはサーバーの部品が過熱 している、部品の電圧または電流が許容範囲を超えているなど)

■ サーバーのハードウェア部品に影響を与えるエラー状況(FRUの挿入や取り外 し、セキュリティー侵入通知など)

### <span id="page-8-0"></span>**Sun Server Storage Management Agent**

Sun Server Storage Management Agent (Storage Management Agent) には、ハードドライブ や RAID アレイなどのストレージデバイスに関する情報を収集するオペレーティング システムレベルのデーモンが含まれており、この情報を ILOM サービスプロセッサ に送信します。Storage Management Agent をインストールして実行する と、ユーザーの介入なしで動作します。ILOM サービスプロセッサを使用する

- と、CLI を使用して Storage Management Agent によって提供される情報を表示できま
- す。詳細は、ILOM サービスプロセッサのドキュメントを参照してください。

# <span id="page-10-0"></span>コンポーネントのインストール

このセクションでは、提供された Sun Server Component Manager を使用して、Sun x86 サーバーで Hardware Management Pack コンポーネントをインストールおよびアンイ ンストールする方法について説明します。このセクションでは、次の項目について 説明します。

- 11 ページの「はじめに」
- 11ページの「準備すべき事柄」
- 12 [ページの「ソフトウェアの入手」](#page-11-0)
- 13 ページの「[Sun SSM Component Manager](#page-12-0) の概要」
- 13 [ページの「前のバージョンからのアップグレード」](#page-12-0)
- 14ページの「[Component Manager](#page-13-0) の使用 (Linux および Solaris の場合)」
- 20ページの「[Component Manager](#page-19-0) の使用 (Windows の場合)」

### はじめに

Hardware Management Pack コンポーネントは、次の方法でインストールできます。

- 対話型モードで Sun Server Component Manager を使用します。
- 無人モードで Sun Server Component Manager を使用します。

どのインストール方法を選択しても、Linux または Solaris の場合は root、Windows の 場合は Administrator のように、管理者権限を持つユーザーとしてインストールを実 行する必要があります。

### 準備すべき事柄

サポートされるコンポーネントはサーバーやオペレーティングシステムによって異 なるため、インストールするすべてのコンポーネントがターゲットのプラット フォームをサポートしていることを確認してください。続行する前に、サポートさ れているプラットフォーム情報を次の Web サイトで確認してください。

[http://www.sun.com/systemmanagement/managementpack\\_supportmatrix.jsp](http://www.sun.com/systemmanagement/managementpack_supportmatrix.jsp)

ターゲットサーバーのオペレーティングシステムによって、次に示す注意事項があ ります。

- <span id="page-11-0"></span>■ Oracle Solaris オペレーティングシステム - Sun Server Hardware SNMP Plugins が正し く機能するためには、System Management Agent (SMA) がインストールされている 必要があります。Solaris にはデフォルトで SMA がインストールされていま す。SMA についての詳細は、snmpd(1M) を参照してください。Hardware Management Pack コンポーネントのインストールは、大域ゾーンで実行する必要 があります。Hardware Management Agent が正しく機能するためには、システムに デバイス /dev/bmc がインストールされている必要があります。
- Linux オペレーティングシステム Sun Server Hardware SNMP Plugins が正しく機能 するためには、Net-SNMP がインストールされている必要があります。Net-SNMP についての詳細は、snmpd ドキュメントを参照してください。また、Sun x86 Server のサービスプロセッサとホストオペレーティングシステムとの間で、KCS IPMI インタフェースが有効になっていることを必ず確認してください。Hardware Management Agent が正しく機能するためには、Hardware Management Agent の使用 時に、root ユーザーが IPMI デバイスに対して読み取り/書き込みアクセス権限を 持つ必要があります。
- Windows オペレーティングシステム Sun Server Hardware SNMP Plugins が正しく 機能するためには、IPMI デバイスがインストールされ、SNMP サービスが有効に なっている必要があります。使用している Windows のバージョンで利用可能な IPMI デバイスについての詳細は、使用している Windows 製品ドキュメントを参 照してください。

### ソフトウェアの入手

開始する前に、ターゲットの Sun サーバーのオペレーティングシステムと互換性の ある最新の Hardware Management Pack を次の Web サイトからダウンロードする必要 があります。

<http://www.sun.com/system-management/os-hw-mgmt>

このファイルには、Hardware Management Pack コンポーネントをインストールするた めに必要なファイルが含まれています。

Hardware Management Pack でサポートされているオペレーティングシステムのダウン ロードファイルの名前を次に示します。

sun-ssm-mgmt-pack-*version*- *OSVersionNumber*

*version* は Hardware Management Pack のバージョンを意味し、*OSVersionNumber* は、こ の Hardware Management Pack が対象とするオペレーティングシステムを意味しま す。

Hardware Management Pack をダウンロードしたら、管理する Sun x86 サーバーの ローカルディレクトリでファイルを圧縮解除する必要があります。

注 **–** Solarisオペレーティングシステムでは、pkgadd(1M)の制限により、Hardware Management Pack を圧縮解除するパスに空白を含めると、インストールプロセスを続 行できません。

### <span id="page-12-0"></span>**Sun SSM Component Manager**の概要

Sun SSM Component Manager (Component Manager) は、Hardware Management Pack の一 部として提供されます。Component Manager により、Hardware Management Pack コン ポーネントのインストールとアンインストールが可能になるだけでなく、現在イン ストールされている使用可能なコンポーネントを検査することができま す。Component Manager の使用方法は、使用しているオペレーティングシステムに よって異なります。

Component Manager がインストールされている Linux および Solaris オペレーティング システムでは、そのままコンポーネントをインストールできます。手順について は、14 ページの「[Component Manager](#page-13-0) の使用 (Linux および Solaris の場合)」の内容に 従ってください。

Windows オペレーティングシステムでは、Component Manager はダウンロード先の フォルダから実行され、1 つ以上のコンポーネントがインストールされるとインス トールディレクトリにコピーされます。手順については、20 [ページの「](#page-19-0)Component Manager の使用 [\(Windows](#page-19-0) の場合)」の内容に従ってください。

# 前のバージョンからのアップグレード

システムにバージョン 1.3 よりも前の Hardware Management Pack がインストールされ ている場合、最新バージョンをインストールする前に、以前のバージョンを手動で アンインストールする必要があります。インストール手続きで Component Manager が以前の Hardware Management Pack バージョンを検出した場合、Component Manager を使用したリリースのパッケージングが変更されているため、システムのアップグ レードは行われません。

Management Agents 2.0 は、Hardware Management Pack バージョン 1.3 の一部として提 供される CLI Tools 1.0 と互換性がありません。Component Manager がこの競合を検出 した場合は、CLI Tools コンポーネントのアップグレードを承認する必要がありま す。CLI Tools 2.0 は、Hardware Management Pack バージョン 1.3 の一部として提供さ れる Management Agents 1.3 と互換性がありません。対話型モードで Component Manager を使用中にこの競合が検出された場合は、Management Agents コンポーネン トのアップグレードを承認する必要があります。無人モードで Component Manager を使用中にこの競合が検出された場合は、Management Agents コンポーネントは自動 的にアップグレードされます。

<span id="page-13-0"></span>いずれの場合でも、次の Web サイトでサポートされているサーバーマトリックスを 確認し、システムがアップグレードされたコンポーネントによってサポートされて いることを必ず確認してください。

[http://www.sun.com/systemmanagement/managementpack\\_supportmatrix.jsp](http://www.sun.com/systemmanagement/managementpack_supportmatrix.jsp)

## **Component Manager**の使用**(Linux**および**Solaris**の場合**)**

Component Manager を Linux および Solaris オペレーティングシステムで使用するに は、最初に Component Manager をインストールする必要があります。Component Manager をインストールすると、コマンド行インタフェースを使用して対話式にコン ポーネントをインストールする方法か、コマンド行スイッチを使用して自動的にコ ンポーネントを インストールする方法のいずれかを選択できます。後者の場合 は、無人インストールが有効になります。

#### ▼ **Component Manager**のインストール方法**(Linux**および**Solaris**の場 合**)**

- 続行する前に、ターゲットサーバーに Hardware Management Pack をダウンロードし て圧縮解除する必要があります。そして、root 権限を持つユーザーとして次の手順 を実行する必要があります。 始める前に
	- 端末を開きます。 **1**
	- **Hardware Management Pack**パッケージを圧縮解除したディレクトリに移動し、次に **2** SOFTWAREサブディレクトリに移動します。
	- 次のコマンドを入力します。 **3**

./setup.sh

Component Manager インストーラが起動します。

**Component Manager**のインストールを確認する次のメッセージで、**Y**と入力します。 **4** Sun SSM Component Manager をインストールしますか ? [Y]es, [N]o>

Component Manager が次のパスでサーバーにインストールされます。

/usr/sbin/sunssmcompmgr

Component Manager のインストールが完了すると、インストーラが、Component Manager を対話型モードで自動的に起動するかどうかを尋ねます。

Component Manager をインストールすると、対話型モードまたは無人モードのいずれ かを選択できます。詳細は、次を参照してください。 次の手順

- <span id="page-14-0"></span>■ 15ページの「対話型モードでの Component Manager の使用 (Linux および Solaris の場合)」
- 18 [ページの「無人モードでの](#page-17-0) Component Manager の使用 (Linux および Solaris の [場合](#page-17-0))」

# 対話型モードでの**Component Manager**の使用**(Linux**およ び**Solaris**の場合**)**

Component Manager を対話型モードで使用している場合、対話式のコマンド行インタ フェースでコンポーネントを操作できます。

注 **–**Windowsオペレーティングシステムではコマンド行の対話型モードを使用できな いため、Windows のグラフィカルインストーラを使用します。24 [ページ](#page-23-0) の「Component Manager [のコマンド行インタフェースの使用](#page-23-0) (Windows の場合)」を参 照してください。

次の表に、Component Manager を対話式に使用する場合に使用できる機能を示しま す。

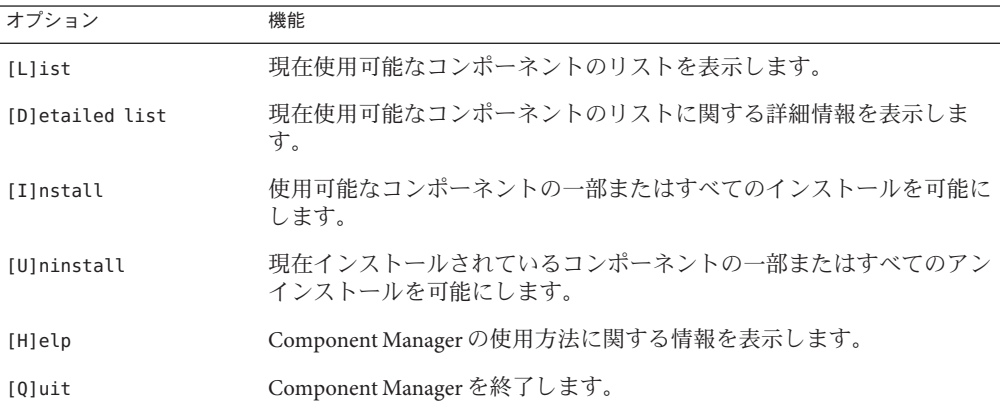

[] 文字の間に示された英文字を入力して、Component Manager のオプションを選択し てください。

<span id="page-15-0"></span>Component Manager をインストールすると、Component Manager の対話型モードまた は無人モードのいずれかを使用して Hardware Management Pack コンポーネントに対 応できます。詳細は、次を参照してください。

- 15 [ページの「対話型モードでの](#page-14-0) Component Manager の使用 (Linux および Solaris の [場合](#page-14-0))」
- 18[ページの「無人モードでの](#page-17-0) Component Manager の使用 (Linux および Solaris の [場合](#page-17-0))」
- ▼ **Component Manager**を対話式に使用した場合のインストール方法 **(Linux**および**Solaris**の場合**)**
- 始める前に 続行する前に Component Manager をインストールする必要があります。そして、root 権限を持つユーザーとして次の手順を実行する必要があります。

注 **–**前のバージョンからアップグレードする場合は、13[ページの「前のバージョンか](#page-12-0) [らのアップグレード」を](#page-12-0)参照してください。

- 端末を開きます。 **1**
- **Hardware Management Pack**のダウンロードファイルを圧縮解除したディレクトリ内 **2** で、SOFTWAREサブディレクトリ内のPackagesサブディレクトリに移動します。
- 次のコマンドを入力して、**Component Manager**を対話型モードで起動します。 **3** /usr/sbin/sunssmcompmgr

Component Manager が起動し、Packages サブディレクトリにある現在インストール されているコンポーネントと使用可能なコンポーネントのリストが表示されます。

ヒント **–** オプションの -d *directory* は、Component Manager が使用可能なコンポーネン トを検索するディレクトリを指定します。

- 使用可能なコンポーネントのリストに表示されているコンポーネントをインス **4** トールするには、次のメッセージでIと入力します。 [L]ist, [D]etailed list, [I]nstall, [U]ninstall, [H]elp or [Q]uit > 使用可能なコンポーネントの番号付きのリストが表示されます。
- 次のいずれかのオプションを選択します。 **5**
	- 1つの特定のコンポーネントをインストールするには、コンポーネント名の右側 に表示されている番号を入力します。
- <span id="page-16-0"></span>■ 一覧表示されているすべてのコンポーネントをインストールするには、Aと入力 します。
- 前のメニューに戻るには、Rと入力します。
- 手順**5**で選択したコンポーネントによって、次に示すような追加オプションの指定 **6** が必要になる場合があります。
	- hwmgmtd サービスを起動しますか ? [Y]es, [N]o > 名前付きのサービスを起動または再起動するには、Y と入力します。
	- 起動時に hwmgmtd サービスをデフォルトで有効にしますか ? [Y]es, [N]o > 名前付きのサービスをサーバーが起動するたびに有効にするには、Y と入力しま す。
- ▼ **Component Manager**を対話式に使用した場合のアンインストール 方法**(Linux**および**Solaris**の場合**)**
- 端末を開きます。 **1**
- 次のコマンドを入力して、**Component Manager**を対話型モードで起動します。 **2** /usr/sbin/sunssmcompmgr

Component Manager が起動し、現在インストールされているコンポーネントのリスト を表示します。

- 使用可能なコンポーネントのリストに表示されているコンポーネントをアンインス **3** トールするには、次のメッセージでUと入力します。 [L]ist, [D]etailed list, [I]nstall, [U]ninstall, [H]elp or [Q]uit > 使用可能なコンポーネントの番号付きのリストが表示されます。
- 次のいずれかのオプションを選択します。 **4**
	- 1つの特定のコンポーネントをアンインストールするには、コンポーネント名の 右側に表示されている番号を入力します。
	- 一覧表示されているすべてのコンポーネントをアンインストールするには、Aと 入力します。
	- 前のメニューに戻るには、Rと入力します。

# <span id="page-17-0"></span>無人モードでの**Component Manager**の使用**(Linux**および **Solaris**の場合**)**

Component Manager は、Hardware Management Pack コンポーネントをコマンド行で操 作できる無人モードを提供しています。

Linux および Solaris オペレーティングシステムでは、Component Manager は次のコマ ンド行オプションを提供しています。

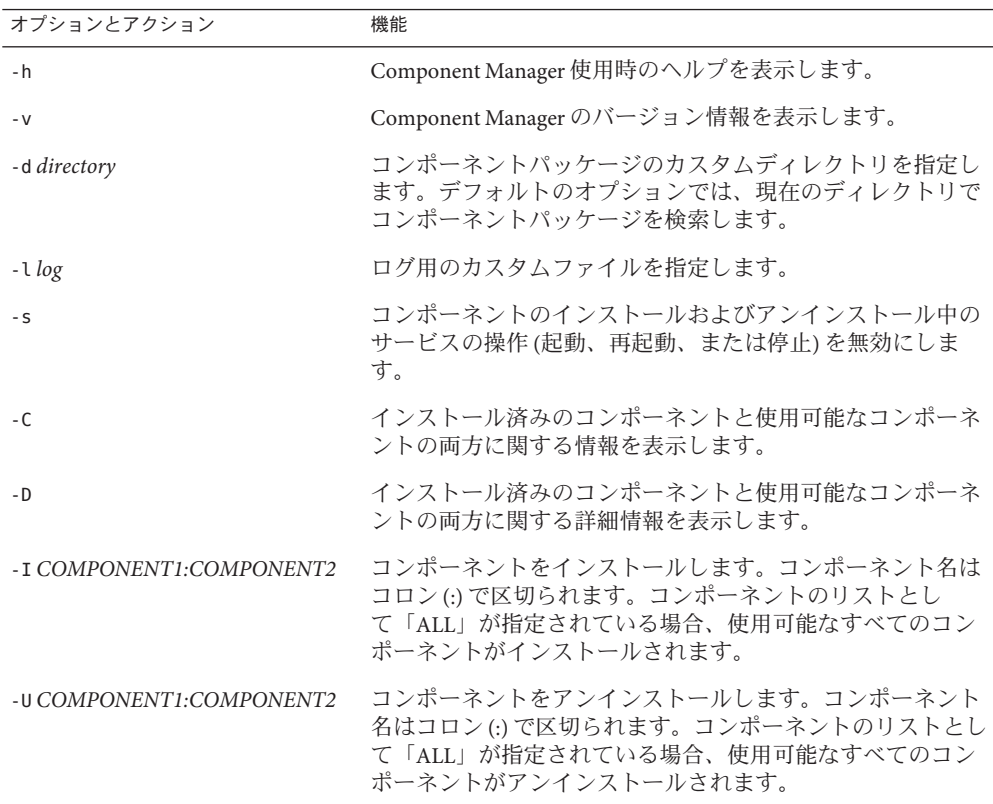

-I オプションを使用してインストールするコンポーネントを一覧表示する場合、ま たは -U オプションを使用してアンインストールするコンポーネントを一覧表示する 場合は、コンポーネント名をコロン (:) で区切る必要があります。-C または -D オプ ションを使用すると、コンポーネント名が角括弧に囲まれて表示されます。

#### <span id="page-18-0"></span>▼ **Component Manager**を無人モードで使用した場合のインストール 方法**(Linux**および**Solaris**の場合**)**

Component Manager を無人モードで使用する場合は、コンポーネントを個別に、また はすべてインストールすることができます。Component Manager は、Packages サブ ディレクトリにある使用可能なコンポーネントのリストを表示できます。ま た、Component Manager がコンポーネントに関連したサービスを自動的に起動するか どうかを設定することもできます。

注 **–**前のバージョンからアップグレードする場合は、13[ページの「前のバージョンか](#page-12-0) [らのアップグレード」を](#page-12-0)参照してください。

- 端末を開きます。 **1**
- **Hardware Management Pack**のダウンロードファイルを圧縮解除したディレクトリ内 **2** で、SOFTWAREサブディレクトリ内のPackagesサブディレクトリに移動します。

ヒント **–** Packagesサブディレクトリに移動する代わりに、コンポーネントの パッケージに使用する代替ディレクトリを Component Manager に渡す場合は、-d *directory* オプションを使用します。

次のコマンドを入力して、使用可能なコンポーネントを一覧表示します。 **3**

/usr/sbin/sunssmcompmgr -C

使用可能なコンポーネントのリストが端末に表示されます。次の手順で使用するコ ンポーネントの正確な名前は、たとえば [*component name*] のように、角括弧に囲ま れて表示されます。

- 次のいずれかのオプションを選択します。 **4**
	- 選択したコンポーネントを無人モードでインストールするには、次のコマンドを 入力します。

sunssmcompmgr -I *COMPONENT1:COMPONENT2*

*COMPONENT1:COMPONENT2* はインストールするコンポーネントのリストであ り、コロン (:) で区切られています。

■ 使用可能なすべてのコンポーネントを無人モードでインストールするには、次の コマンドを入力します。

sunssmcompmgr -I ALL

選択したコンポーネントがインストールされます。

- <span id="page-19-0"></span>▼ **Component Manager**を無人モードで使用した場合のアンインス トール方法**(Linux**および**Solaris**の場合**)**
- 端末を開きます。 **1**
- 次のコマンドを入力して、現在インストールされているコンポーネントを一覧表示 **2** します。

/usr/sbin/sunssmcompmgr -C

ヒント**–**現在インストールされているコンポーネントの詳細情報を取得する場合 は、-D オプションを使用します。

現在インストールされているコンポーネントが一覧表示されます。次の手順で使用 するコンポーネントの正確な名前は、たとえば [*component name*] のように、角括弧 に囲まれて表示されます。

- 次のいずれかのオプションを選択します。 **3**
	- 選択したコンポーネントを無人モードでアンインストールするには、次のコマン ドを入力します。

/usr/sbin/sunssmcompmgr -U *COMPONENT1:COMPONENT2*

*COMPONENT1:COMPONENT2* はインストールするコンポーネントのリストであ り、コロン (:) で区切られています。

■ インストールされているすべてのコンポーネントを無人モードでアンインス トールするには、次のコマンドを入力します。

/usr/sbin/sunssmcompmgr -U ALL

選択したコンポーネントがアンインストールされます。

# **Component Manager**の使用**(Windows**の場合**)**

Component Manager を Windows オペレーティングシステムで使用する場合は、コマ ンド行インタフェースかグラフィカルユーザーインタフェースのいずれかを選択で きます。Component Manager のグラフィカルユーザーインタフェースは、SSM コン ポーネントを管理するための便利なウィザードを提供しています。Component Manager のコマンド行インタフェースは、無人での配備に使用できるテキストベース のインタフェースを提供しています。

このセクションでは、次の情報について説明します。

■ 21 ページの「Component Manager [のグラフィカルインタフェースの使用](#page-20-0) [\(Windows](#page-20-0) の場合)」

■ 24 ページの「Component Manager [のコマンド行インタフェースの使用](#page-23-0) (Windows [の場合](#page-23-0))」

# <span id="page-20-0"></span>**Component Manager**のグラフィカルインタフェースの使 用**(Windows**の場合**)**

Component Manager のグラフィカルインタフェースは、コンポーネントを操作するた めのグラフィカルなウィザードを提供します。Component Manager は、Packages サ ブディレクトリにある使用可能なコンポーネントのほかに、インストール済みのコ ンポーネントのリストを提供します。また、Component Manager がコンポーネントに 関連したサービスをどのように設定するかを制御することもできます。

#### ▼ **Component Manager**のグラフィカルインタフェースを使用した場 合のインストール方法**(Windows**の場合**)**

Component Manager のグラフィカルインタフェースを使用する場合は、コンポーネン トを個別に、またはすべてインストールすることができます。Component Manager が コンポーネントに関連したサービスを自動的に起動または再起動するかどうかを選 択することもできます。

注 **–**前のバージョンからアップグレードする場合は、13[ページの「前のバージョンか](#page-12-0) [らのアップグレード」を](#page-12-0)参照してください。

- **Hardware Management Pack**をダウンロードして展開したフォルダに移動し、SOFTWARE **1** フォルダを開きます。
- sunssmcompmgr\_guiをダブルクリックします。 **2** Component Manager のグラフィカルインタフェースが開きます。
- ローカルのインストールソースで「**Deploy component (**配備コンポーネント**)**」をク **3** リックします。 配備可能なコンポーネントの情報が表示されます。

画面の右側に、配備可能なコンポーネントのほか、システムに現在インストールさ れているコンポーネントのリストが表示されます。画面の左側には、現在選択され ているコンポーネントの情報が表示されます。

- <span id="page-21-0"></span>「**Available components to deploy (**配備可能なコンポーネント**)**」リストで、この サーバーにインストールする**1**つまたは複数のコンポーネントのチェックボックス を選択します。完了したら、「**Next (**次へ**)**」をクリックします。 配備前のタスクのリストが表示されます。選択したコンポーネントにより、配備前 のタスクのリストにタスクがない場合もあれば、SSM コンポーネントの配備前に Component Manager が実行できるオプションのタスクが含まれている場合もありま す。 **4**
- **(**省略可能**) SSM**コンポーネントを配備する前に**Component Manager**に実行させるタス **5** クがある場合は、配備前のタスクのリストで**1**つまたは複数のタスクをクリックし ます。配備前のタスクを選択したら、「**Next (**次へ**)**」をクリックします。 配備後のタスクのリストが表示されます。選択したコンポーネントにより、配備後 のタスクのリストにタスクがない場合もあれば、SSM コンポーネントの配備後に Component Manager が実行できるオプションのタスクが含まれている場合もありま す。
- **(**省略可能**) SSM**コンポーネントを配備した後に**Component Manager**に実行させるタス **6** クがある場合は、配備後のタスクのリストで**1**つまたは複数のタスクをクリックし ます。配備後のタスクを選択したら、「**Next (**次へ**)**」をクリックします。 「Deployment configuration summary (配備設定の概要)」が開きます。
- 「**Deployment configuration summary (**配備設定の概要**)**」を確認したら、「**Deploy (**配 **7** 備**)**」をクリックして選択した**SSM**コンポーネントをインストールします。 Component Manager は選択したコンポーネントをインストールして設定します。イン ストールが完了すると、実行されたアクションのログが表示されます。
- ▼ **Component Manager**のグラフィカルインタフェースを使用した場 合のアンインストール方法**(Windows**の場合**)**

Component Manager のグラフィカルインタフェースを使用すると、グラフィカルな <u>- - - -</u><br>ウィザードを使用してコンポーネントをアンインストールできます。ま た、Component Manager がコンポーネントに関連したサービスを自動的に停止するか どうかを設定することもできます。

「**Control Panel (**コントロールパネル**)**」に移動して、「**Add or Remove Programs (**プログ ラムの追加と削除**)**」を開きます。 **1**

ヒント **–**Component Managerのグラフィカルインタフェースは、Hardware Management Pack コンポーネントをインストールしたディレクトリから sunssmcompmgr\_gui を実行 しても開くことができます。

- 「**Currently installed programs (**現在インストールされているプログラム**)**」のリスト で、削除するコンポーネントをクリックします。 クリックしたコンポーネントが選択され、「Change / Remove (変更と削除)」ボタン が表示されます。 **2**
- 「**Change / Remove (**変更と削除**)**」をクリックします。 Component Manager のグラフィカルインタフェースが開きます。 **3**
- **Component Manager**のグラフィカルインタフェースで、「**Remove deployed component 4 (**配備されたコンポーネントを削除**)**」をクリックします。 「Available components to remove (削除できるコンポーネント)」のリストが表示され ます。
- 削除するコンポーネントを選択し、「**Next (**次へ**)**」をクリックします。 **5** 削除前のタスクのリストが表示されます。選択したコンポーネントにより、削除前 のタスクのリストにタスクがない場合もあれば、SSM コンポーネントの削除前に Component Manager が実行できるオプションのタスクが含まれている場合もありま す。
- **(**省略可能**) SSM**コンポーネントを削除する前に**Component Manager**に実行させるタス **6** クがある場合は、削除前のタスクのリストで**1**つまたは複数のタスクをクリックし ます。削除前のタスクを選択したら、「**Next (**次へ**)**」をクリックします。 削除後のタスクのリストが表示されます。選択したコンポーネントにより、削除後 のタスクのリストにタスクがない場合もあれば、SSM コンポーネントの削除後に Component Manager が実行できるオプションのタスクが含まれている場合もありま す。
- **(**省略可能**) SSM**コンポーネントを削除した後に**Component Manager**に実行させるタス **7** クがある場合は、削除後のタスクのリストで**1**つまたは複数のタスクをクリックし ます。削除後のタスクを選択したら、「**Next (**次へ**)**」をクリックします。 「Removal configuration summary (削除設定の概要)」が開きます。
- 「**Removal configuration summary (**削除設定の概要**)**」を確認したら、「**Remove (**削 除**)**」をクリックして選択した**SSM**コンポーネントをアンインストールします。 Component Manager は選択したコンポーネントをアンインストールして設定しま す。アンインストールが完了すると、実行されたアクションのログが表示されま す。 **8**

# <span id="page-23-0"></span>**Component Manager**のコマンド行インタフェースの使用 **(Windows**の場合**)**

Windows オペレーティングシステムで使用する Component Manager のコマンド行 は、Linux および Solaris オペレーティングシステムで使用可能な無人モードと同じ機 能を提供します。コマンド行でオプションとアクションを Component Manager に渡 すときは、次の表記規則に従います。

sunssmcompmgr.exe [/h /v /s] [/r dir] [/d dir] [/l log] [ACTION]

次の表に、オプションとアクションの機能を示します。

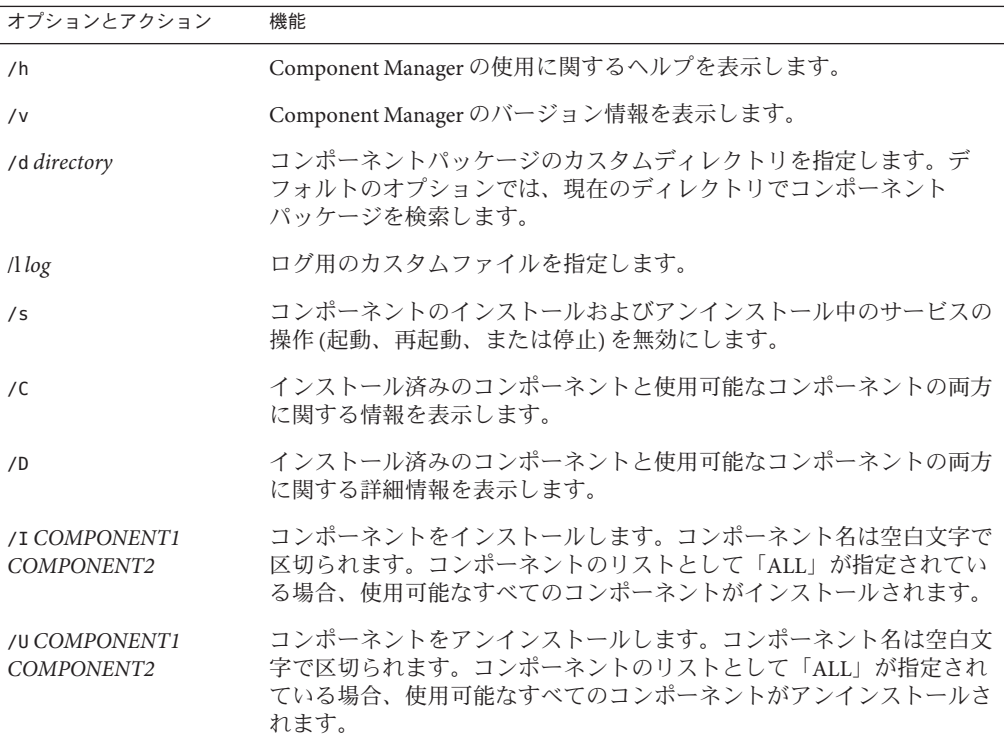

/I オプションを使用してインストールするコンポーネントを一覧表示する場合、ま たは /U オプションを指定してアンインストールするコンポーネントを一覧表示する 場合は、コンポーネント名を空白文字で区切る必要があります。コンポーネント名 は、/C または /D オプションを使用すると表示されます。

<span id="page-24-0"></span>▼ **Component Manager**のコマンド行インタフェースを使用した場合 のインストール方法**(Windows**の場合**)**

Component Manager のコマンド行を使用する場合は、コンポーネントを個別に、また はすべてインストールすることができます。Component Manager は、Packages サブ ディレクトリにある使用可能なコンポーネントのリストを表示できます。ま た、Component Manager がコンポーネントに関連したサービスを自動的に起動するか どうかを設定することもできます。

注 **–**前のバージョンからアップグレードする場合は、13[ページの「前のバージョンか](#page-12-0) [らのアップグレード」を](#page-12-0)参照してください。

- コマンドプロンプトウィンドウを開きます。 **1**
- **Hardware Management Pack**のダウンロードファイルを圧縮解除したディレクトリ内 **2** で、SOFTWAREサブディレクトリに移動します。

ヒント **–** /d *Directory*オプションを使用すると、Packages サブディレクトリに移動する 代わりに、コンポーネントのパッケージに使用する代替ディレクトリを Component Manager に渡すことができます。

次のコマンドを入力して、使用可能なコンポーネントを一覧表示します。 **3**

sunssmcompmgr /C

使用可能なコンポーネントのリストがコマンドプロンプトウィンドウに表示されま す。

- 次のいずれかのオプションを選択します。 **4**
	- 選択したコンポーネントをインストールするには、次のコマンドを入力して **Component Manager**を無人モードで起動します。 sunssmcompmgr /I *COMPONENT1 COMPONENT2*

*COMPONENT1 COMPONENT2* はインストールするコンポーネントのリストであ り、空白文字で区切られています。

注 **–**インストール済みのコンポーネントがある場合は、ALLフラグを使用せずに この方法を使用する必要があります。

■ 使用可能なすべてのコンポーネントをインストールするには、次のコマンドを入 力して**Component Manager**を無人モードで起動します。

sunssmcompmgr /I ALL

選択したコンポーネントがインストールされます。

▼ **Component Manager**のコマンド行インタフェースを使用した場合 のアンインストール方法**(Windows**の場合**)**

Component Manager のコマンド行インタフェースを使用する場合は、コンポーネント を個別に、またはすべてアンインストールすることができます。Component Manager は、現在インストールされているコンポーネントのリストを表示します。ま た、Component Manager がコンポーネントに関連したサービスを自動的に停止するか どうかを設定することもできます。

- コマンドプロンプトウィンドウを開きます。 **1**
- **Hardware Management Pack**コンポーネントをインストールしたディレクトリに移動し **2** ます。
- 次のコマンドを入力して、現在インストールされているコンポーネントを一覧表示 **3** します。

sunssmcompmgr /C

使用可能なコンポーネントと現在インストールされているコンポーネントが一覧表 示されます。

ヒント **–**また、/Dオプションを使用すると、現在インストールされているコンポーネ ントの詳細情報を取得できます。

- 次のいずれかのオプションを選択します。 **4**
	- 選択したコンポーネントを無人モードでアンインストールするには、次のコマン ドを入力します。

sunssmcompmgr /U *COMPONENT1 COMPONENT2*

*COMPONENT1 COMPONENT2* はアンインストールするコンポーネントのリストで あり、空白文字で区切られています。

■ 使用可能なすべてのコンポーネントを無人モードでアンインストールするに は、次のコマンドを入力します。

sunssmcompmgr /U ALL

選択したコンポーネントがアンインストールされます。

# <span id="page-26-0"></span>Hardware Management Agent と Hardware SNMP Pluginsの設定

このセクションでは、Hardware Management Agent および Hardware SNMP Plugins の設 定について、および Hardware Management Agent の正しい使用方法について説明しま す。このセクションでは、次の項目について説明します。

- 27 ページの「Hardware Management Agent 構成ファイル」
- 28 ページの「[Hardware Management Agent](#page-27-0) ログレベルの設定」
- 29 ページの「[Hardware Management Agent](#page-28-0) のログレベルの設定方法」
- 30 ページの「[Hardware Management Agent](#page-29-0) の実行時オプション (Solaris および Linux [の場合](#page-29-0))」
- 30 [ページの「ホストオペレーティングシステムの](#page-29-0) SNMP の設定」
- 31 ページの「[Net-SNMP/SMA](#page-30-0) の設定 (Solaris および Linux の場合)」
- 33 [ページの「](#page-32-0)SNMP の設定 (Windows の場合)」

## **Hardware Management Agent**構成ファイル

監視対象の Sun x86 サーバーに Hardware Management Agent および Hardware SNMP Plugins をインストールしたら、それらを設定できます。Hardware Management Agent の構成ファイルは1つだけであり、ログメッセージに使用される詳細のレベルが設 定されています。Hardware Management Agent が実行しているホストオペレーティン グシステムによって、構成ファイルは次の表のパスに格納されます。

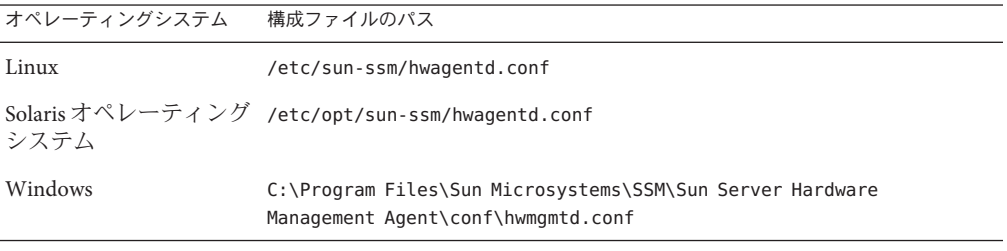

Hardware Management Agent では、ログメッセージはログファイルに記録されま す。これらのメッセージは、Hardware Management Agent の実行状態のトラブル シューティングに使用できます。次の表に、ログファイルのパスを示します。

<span id="page-27-0"></span>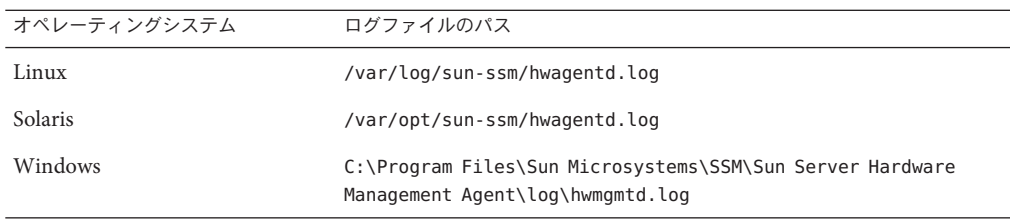

ログファイルに記録されるメッセージの詳細のレベルは、構成ファイルで設定され ているログレベルに依存します。

# **Hardware Management Agent** ログレベルの設定

ログレベルを設定するには、hwagentd.conf ファイルの *hwagentd\_log\_levels* パラ メータを変更します。*hwagentd\_log\_levels* パラメータは 10 進整数として表される ビットフラグセットです。次の表では、各ビットフィールドを使用して設定できる ログレベルについて説明します。

![](_page_27_Picture_153.jpeg)

<span id="page-28-0"></span>注 **–** DEBUGレベルとTRACEレベルでは大量の詳細メッセージが生成され、トラブル シューティング用に用意されています。運用時にはこれらのレベルを使用しないこ とをお勧めします。

たとえば、EMERG と NOTICE の間のすべてのログレベルを設定する場合は、必要な すべてのレベルのビットコード値を加算したあと、10 進値に変換します。前の表を 参考にすると、加算は次のようになります。

 $0x0001 + 0x0002 + 0x0004 + 0x0008 + 0x0010 + 0x0020 = 0x003f$ 

この 16 進値を 10 進値に変換すると 63 になり、これが目的のログレベルです。この 10 進値を hwagentd.conf ファイルの *hwagentd\_log\_levels* パラメータに割り当てるよう にしてください。

#### **Hardware Management Agent** のログレベルの設定方法

- **Hardware Management Agent**が実行しているホストオペレーティングシステムに **1** よって、次の表のパスからhwagentd.confファイルを開きます。任意のテキストエ ディタを使用してこのファイルを変更できます。
- *hwagentd\_log\_levels*パラメータを検索し、前記の方法で計算した**10**進値を入力しま **2** す。
- 変更したhwagentd.confファイルを保存します。 **3**
- 次のいずれかのオプションを選択して、**Hardware Management Agent**にhwagentd.conf **4** ファイルを再読み取りさせます。
	- **Linux**および**Solaris**オペレーティングシステムでは、**Hardware Management Agent** を手動で再起動**(Solaris**オペレーティングシステム**:**更新**)**でき、これによって hwagentd.confが再度読み取られます。**Hardware Management Agent**が実行してい るホストオペレーティングシステムによって、**Hardware Management Agent**を再起 動します。
	- **Windows**オペレーティングシステムでは、**Microsoft Management Console Services**ス ナップインを使用してサービスを再起動できます。

Hardware Management Agent は、*hwagentd\_log\_levels* パラメータが変更された hwagentd.conf ファイルを再度読み取ります。

# <span id="page-29-0"></span>**Hardware Management Agent**の実行時オプション**(Solaris** および**Linux**の場合**)**

Hardware Management Agent を手動で起動するときに、コマンド行オプションを指定 できます。コマンド行オプションの使用方法は次のとおりです。

hwagentd *OPTIONS*

次の表では、コマンド行オプションについて説明します。

![](_page_29_Picture_263.jpeg)

ログレベルオプションを使用する場合、使用するログレベルを設定する 10 進数を指 定する必要があります。この 10 進数は、指定するログレベルによってビット フィールドから計算します。ログレベルの設定に使用するビットフィールドについ ての詳細は、28 ページの「[Hardware Management Agent](#page-27-0) ログレベルの設定」を参照し てください。

# ホストオペレーティングシステムの**SNMP**の設定

Hardware Management Agent はネットワーク通信に SNMP を使用します。Hardware Management Agent がホストオペレーティングシステムで SNMP を正しく使用できる ようにするには、SNMP を正しく設定する必要があります。Linux および Solaris オペ レーティングシステムでは、snmpd.conf ファイルを使用して Hardware Management Agent へのネットワークアクセスを制御します。Windows オペレーティングシステム では、SNMP サービスを使用して Hardware Management Agent へのネットワークアク セスを制御します。設定が正しくないと、Hardware Management Agent のネット ワーク接続が制限されたり、不可能になる可能性があります。

Hardware Management Agent を実行しているオペレーティングシステムによって、次 を参照してください。

- Linux および Solaris オペレーティングシステムの場合は、31 [ページ](#page-30-0) の「[Net-SNMP/SMA](#page-30-0) の設定 (Solaris および Linux の場合)」を参照してください。
- Windows オペレーティングシステムの場合は、33 [ページの「](#page-32-0)SNMP の設定 [\(Windows](#page-32-0) の場合)」を参照してください。

# <span id="page-30-0"></span>**Net-SNMP/SMA**の設定**(Solaris**および**Linux**の場合**)**

Hardware Management Agent がインストールされているホストオペレーティングシス テムによって、次の表のパスに snmpd.conf ファイルがあります。

![](_page_30_Picture_206.jpeg)

snmpd.conf ファイルに対して行う必要のある正確な変更は、Hardware Management Agent が実行しているホストオペレーティングシステムによって異なります。次の手 順では、SNMP get、set、trap を設定する方法を説明します。

注 **–**次の説明では、変更されていないsnmpd.confファイルを使用しているものとしま す。snmpd.conf ファイルをカスタマイズしてある場合は、次の説明を参考にし て、snmpd.conf ファイルと Hardware Management Agent に互換性があることを必ず確 認してください。

#### ▼ **SNMP get**の設定方法

SNMP get を使用すると、Hardware Management Agent によって設定されたデータを読 み取ることができます。SNMP get を実行するには、次の情報を参考に、Hardware Management Agent が実行しているホストオペレーティングシステムに よって、snmpd.conf ファイルを変更します。

- snpd.confファイルを編集用に開きます。 **1**
- **Hardware Management Agent**を実行しているオペレーティングシステムによって、次 **2** のいずれかのオプションを選択します。
	- **Red Hat Enterprise Linux** の場合は、次の行を snmpd.conf に追加します。

view systemview included .1.3.6.1.4.

これにより、Hardware SNMP Plugins が指定したビューに追加されます。

**■ SUSE Linux Enterprise Server** の場合は、次の行を snmpd.conf に追加します。 rocommunity public 31

これにより、ローカルホスト以外のネットワークの場所から読み取り専用のコ ミュニティーが追加されます。

#### <span id="page-31-0"></span>▼ **SNMP set**の設定方法

SNMP を使用して情報を設定する機能を使用できるようにするには、次の情報を参 考に、Hardware Management Agent が実行しているホストオペレーティングシステム によって、snmpd.conf ファイルを変更します。

- snpd.confファイルを編集用に開きます。 **1**
- **Hardware Management Agent**を実行しているオペレーティングシステムによって、次 **2** のいずれかのオプションを選択します。
	- SUSE Linux Enterprise Server、VMware ESX、および Solaris の場合は、次の行を snmpd.confに追加します。

rwcommunity private

デフォルトでは、これらのオペレーティングシステムではパブリックコミュニ ティーは rocommunity としてブロックされます。

■ **Red Hat Enterprise Linux**の場合は、次の行を snmpd.conf で変更します。 access notConfigGroup "" any noauth exact systemview none none

上記の行を次のように変更します。

access notConfigGroup "" any noauth exact systemview systemview none

この変更により、指定したビューとグループへの書き込みアクセスが許可されま す。この例では、指定したビューは *systemview* であり、指定したグループは *NotConfigGroup* です。デフォルトでは、グループはパブリックコミュニティー文 字列を使用します。

#### **SNMP trap** の設定方法

- snmpd.confファイルを編集用に開きます。 **1**
- 送信する**SNMP trap**のバージョンによって、次のいずれかを行います。 **2**
	- **SNMP**バージョン**1**の**trap**を**Hardware Management Agent**から送信できるようにす るには、次の行をsnmpd.confに追加します。 trapsink *host communitystring trapport*
	- **SNMP**バージョン**2**の**trap**を**Hardware Management Agent**から送信できるようにす るには、次の行をsnmpd.confに追加します。 trap2sink *host communitystring trapport*

#### <span id="page-32-0"></span><sub>例1</sub> SNMP バージョン 2 trap の設定

次の例では、SNMP バージョン 2 を使用する SNMP trap を設定するために snmpd.conf ファイルに追加する行を示します。

trap2sink 10.18.141.22 public 162

## **SNMP**の設定**(Windows**の場合**)**

Windows オペレーティングシステムには snmpd.conf ファイルはありません。SNMP サービスの設定は Windows Microsoft Management Console Services スナップインで行い ます。

- ▼ **SNMP**の設定方法**(Windows**の場合**)**
- 「スタート」メニューの「**Administrative (**管理ツール**)**」オプションから、「**Services (**サービス**)**」を選択します。 Microsoft Management Console Services スナップインが開きます。 **1**
- **SNMP**サービスをダブルクリックします。 **2**
- 「**Security (**セキュリティ**)**」タブでコミュニティー権利を設定します。 **3**
- 「**Traps (**トラップ**)**」タブで、**SNMP trap**の送信先を設定します。 **4**

# <span id="page-34-0"></span>Sun Server Hardware SNMP Plugins

このセクションでは、Sun Server Hardware SNMP Plugins によって実装される Sun HW Monitoring 管理情報ベース (MIB) および Sun HW Trap MIB の概要について説明しま す。このセクションでは、次の項目について説明します。

- 35ページの「Sun HW Monitoring MIB の概要」
- 36ページの「Sun Server [製品とシャーシ」](#page-35-0)
- 36 ページの「[Sun Server Service Processor](#page-35-0)」
- 36 ページの「[Sun Server Hardware Monitoring MIB](#page-35-0)」
- 37 ページの「[Sun Server Hardware Management Agent](#page-36-0)」
- 37 ページの「[Sun Server Hardware Inventory](#page-36-0)」
- 37 ページの「[Sun Server Hardware Monitor Sensor Group](#page-36-0)」
- 39ページの「[sunHwMonIndicatorGroup](#page-38-0)」
- 39ページの「[sunHwMonTotalPowerConsumption](#page-38-0)」
- 40 ページの「[Sun HW Trap MIB](#page-39-0) の概要」

### **Sun HW Monitoring MIB**の概要

Sun HW Monitoring 管理情報ベース (MIB) は、この MIB を実装する Sun サーバーまた はサーバー モジュールに関する次の詳細を提供します。

- すべての現場交換可能ユニット (Field Replaceable Unit、FRU)、および Sun サーバーの異なる物理パラメータを監視するセンサーのハードウェアインベント リ
- すべての FRU およびセンサーの親/子関係または包含情報
- 各センサーの個別のステータスおよびデバイスタイプ別の複合ステータス
- 各センサーに設定されているしきい値(該当する場合)
- サービスプロセッサについての詳細
- 総消費電力についての情報

MIB は、さまざまな MIB オブジェクトによって提供される情報に基づいて、セク ションに分割できます。さまざまな MIB オブジェクトによって提供される情報 は、論理的に分割されたスカラーのグループおよび MIB テーブルに分類されま す。次のセクションでは、各 MIB セクションの概要を説明し、各グループで定義さ れているオブジェクトの例を示します。

<span id="page-35-0"></span>各グループで定義されているすべてのオブジェクトの完全なリストについて は、SUN-HW-MONITORING-MIB.mib ファイルの各グループの先頭で定義されているコメ ントセクションを参照してください。

### **Sun Server**製品とシャーシ

最初の 2 つのグループである sunHwMonProductGroup および sunHwMonProductChassisGroup では、パーツ番号や製造元など、Sun サーバーの詳細 に関する情報を提供するスカラー MIB オブジェクトが定義されています。次のグ ループがあります。

- sunHwMonProductGroup は、パーツ番号、タイプ、名前、シリアル番号など、Sun サーバーまたはサーバーモジュールについての一般的な製品詳細を提供するスカ ラーグループです。
- sunHwMonProductChassisGroup は、Sun サーバーのシャーシまたは Sun サーバーが設置されているシャーシについての詳細を提供するスカラーグループ です。

注 **–** sunHwMonProductChassisGroupは、サーバーモジュールが関連する場合に サーバーモジュールについてのみ設定されます。

### **Sun Server Service Processor**

Sun Server Service Processor グループを構成するグループは sunHwMonSPGroup の 1 つ だけで、サーバーに含まれる Sun Server Integrated Lights Out Management (ILOM) サービスプロセッサについての詳細を提供します。このグループによって提供され る情報には、シリアル番号、製造元、MAC アドレス、IP の詳細、および ILOM Web インタフェースにアクセスするための URL などの Web アクセス情報など、サービス プロセッサの情報が含まれます。

### **Sun Server Hardware Monitoring MIB**

SUN-HW-MONITORING-MIB グループを構成するグループは sunHwMonMibGroup の 1 つだけで、これは MIB バージョン番号などの SUN-HW-MONITORING-MIB 自体に 関する詳細を提供するスカラーグループです。

### <span id="page-36-0"></span>**Sun Server Hardware Management Agent**

Sun Servers Hardware Management Agent グループを構成するグループは sunHwMonAgentSoftwareGroup の 1 つだけで、このグループはエージェントの バージョンや ILOM への接続ステータスなど、この MIB に関連付けられている Sun Servers Hardware Management Agents に関する詳細を提供するスカラーグループです。

### **Sun Server Hardware Inventory**

Sun Servers Hardware Inventory グループを構成するグループは sunHwMonInventoryGroup の 1 つだけで、このグループは MIB テーブル sunHwMonInventoryTable のグループであり、Sun サーバーの現場交換可能ユニット (FRU) についてのステータスや含まれる FRU などの詳細を提供します。FRU ごと に、名前、タイプ、説明、パーツ番号、ステータスなどの情報が提供されます。

### **Sun Server Hardware Monitor Sensor Group**

sunHwMonSensorGroup には、インジケータを除く Sun x86 サーバーのすべての ハードウェアセンサーについての詳細が含まれます。センサーのプロパティーを定 義する MIB オブジェクトは、温度や電圧などのデバイスタイプおよび数値やディス クリートなどのセンサータイプに基づいて、階層的かつ論理的にグループ化されて います。

sunHwMonSensorGroup には、sunHwMonVoltageGroup や sunHwMonCurrentGroup な ど、すべての重要なデバイスタイプのデバイス固有グループも含まれます。ま た、どのデバイス固有グループにも含まれないセンサーのグループもあります。

次に一覧表示される各グループには、2 つのテーブルが含まれます。1 つのテーブル はそのデバイスタイプのすべての数値センサーについての詳細を提供し、もう1つ のテーブルは Sun x86 サーバーでの対応するデバイスタイプのすべてのディスク リートセンサーについての詳細を提供します。

数値センサーのテーブルでは、センサー名、センサーの種類、現在の読み取り 値、定義されているしきい値、現在のステータス、認識されている重要度、セン サーが組み込まれている FRU など、数値センサーについての詳細が提供されま す。ディスクリートセンサーのテーブルでは、センサー名、センサーの種類、セン サーの状態、認識されている重要度、センサーが組み込まれている FRU な ど、ディスクリートセンサーについての詳細が提供されます。

エンティティーのアラームの状態は次のいずれかであり、クリティカルが最高の重 要度で、不確定が最低の重要度です。

■ クリティカル

- メジャー
- マイナー
- 警告
- クリア
- 不確定

sunHwMonSensorGroup には、次のグループが含まれます。

- sunHwMonSensorAlarmStatusGroup は、Sun サーバーのアラームの状態の単一 ビュー、およびすべての電圧センサーのロールアップステータスなどデバイスタ イプごとの集合ステータスを提供するスカラーグループです。これ は、サーバーの全体のステータスを取得するために使用される主な値です。個別 のセンサーのステータスは、対応するデバイス固有グループで定義されている MIB オブジェクトによって提供されます。
- sunHwMonVoltageGroup には、Sun サーバーに組み込まれているすべての電圧セ ンサーに関する詳細を提供する 2 つの MIB テーブルが含まれます。
- sunHwMonCurrentGroup には、Sun サーバーに組み込まれているすべての電流セ ンサーに関する詳細を提供する 2 つの MIB テーブルが含まれます。
- sunHwMonPowerDeviceGroup には、Sun サーバーに組み込まれているすべての電 源デバイスセンサーに関する詳細を提供する 2 つの MIB テーブルが含まれます。
- sunHwMonCoolingDeviceGroup には、Sun サーバーに組み込まれているすべての冷 却デバイスセンサーに関する詳細を提供する 2 つの MIB テーブルが含まれます。
- sunHwMonTemperatureGroup には、Sun サーバーに組み込まれているすべての温 度センサーに関する詳細を提供する 2 つの MIB テーブルが含まれます。
- sunHwMonMemoryGroup には、Sun サーバーに組み込まれているすべてのメモ リーセンサーに関する詳細を提供する 2 つの MIB テーブルが含まれます。
- SunHwMonProcessorGroup には、Sun サーバーに組み込まれているすべてのプロ セッサセンサーに関する詳細を提供する 2 つの MIB テーブルが含まれます。
- sunHwMonHardDriveGroup には、Sun サーバーに組み込まれているすべての ハードドライブセンサーに関する詳細を提供する 2 つの MIB テーブルが含まれま す。
- sunHwMonIOGroup には、Sun サーバーに組み込まれているすべての入出力セン サーに関する詳細を提供する 2 つの MIB テーブルが含まれます。
- sunHwMonSlotOrConnectorGroup には、Sun サーバーに組み込まれているすべての スロットまたはコネクタセンサーに関する詳細を提供する 2 つの MIB テーブルが 含まれます。
- sunHwMonOtherSensorGroup には、Sun サーバーに組み込まれているセンサーの うち前述の定義されているデバイスタイプグループに含まれないものすべてに関 する詳細を提供する 2 つの MIB テーブルが含まれます。

### <span id="page-38-0"></span>**sunHwMonIndicatorGroup**

このグループには、Sun サーバーに存在するインジケータに関する詳細を提供する複 数のグループが含まれます。次のグループがあります。

- sunHwMonIndicatorLocatorは、ロケータインジケータセンサーの名前とそのス テータスなど、ロケータインジケータについての詳細を提供するスカラーグ ループです。sunHwMonIndicatorLocatorCurrentStatus MIB オブジェクトは、読み 取り/書き込み MIB オブジェクトです。ロケータインジケータセンサーは、書き 込みアクセスのコミュニティー文字列を使用して、SNMP set コマンドで制御でき ます。
- sunHwMonIndicatorService は、保守インジケータセンサーの名前とその現在のス テータスなど、保守インジケータセンサーについての詳細を提供するスカラーグ ループです。
- sunHwMonIndicatorAll に含まれる sunHwMonIndicatorTable では、電源障害インジ ケータやファン障害インジケータなど、Sun サーバーに存在するすべてのインジ ケータについての詳細が提供されます。

## **sunHwMonTotalPowerConsumption**

これは、Sun サーバーの総消費電力に関する詳細を提供するスカラーグループで す。次の情報が提供されます。

- センサーの名前と種類
- 現在の読み取り値
- 定義されているしきい値
- 現在のステータス
- 認識されている重要度
- センサーが組み込まれている FRU

注**–**これらのデータは、プラットフォームに総消費電力インジケータが実装され ている場合にのみ入手できます。

### <span id="page-39-0"></span>**Sun HW Trap MIB**の概要

Hardware Management Agent は Sun HW Trap MIB を使用して SNMP trap を実装しま す。これらのトラップは、Sun x86 サーバーの環境状態およびハードウェア部品に影 響を与える障害、エラー、ほかの状況を報告するために使用されます。

SNMP trap は 3 つのグループに分類されます。名前の最後が Ok または Error のすべて の SNMP trap および名前に Threshold が含まれるすべての SNMP trap は、センサーの 値の変化を報告します。

名前が Fault で終わっているすべての SNMP trap は、システムの障害管理サブシステ ムで検出された問題を報告します (サーバーでそのようなサブシステムが使用できる 場合)。

最後のグループはステータス SNMP trap で、前述の 2 つのグループの対象になってい ない環境状態およびハードウェア情報を報告します。

Sun HW Trap MIB の詳細については、SUN-HW-TRAP-MIB.mib ファイルのコメントを参 照してください。

# <span id="page-40-0"></span>Management Agents の使用

Management Agents を Sun x86 サーバー にインストールすると、サーバーを監視でき るようになります。Storage Management Agent をそれ以上構成する必要はありませ ん。Hardware Management Agent が提供する SNMP Plugins レイヤにより、SNMP を使 用して情報を取得および設定したり、SNMP トラップを生成したりできます。この セクションでは、次の項目について説明します。

- 41ページの「SNMP による情報の取得および設定」
- 42 ページの「[sunHwMonProductGroup](#page-41-0)」
- 43ページの「[sunHwMonProductChassisGroup](#page-42-0)」
- 44ページの「[sunHwMonSPGroup](#page-43-0)」
- 44ページの「[sunHwMonInventoryTable](#page-43-0)」
- 45ページの「[sunHwMonSensorGroup](#page-44-0)」
- 47 ページの「[sunHwMonIndicatorLocator](#page-46-0)」
- 48ページの「SNMP[トラップの生成」](#page-47-0)

### **SNMP**による情報の取得および設定

次のセクションでは、Net-SNMP の snmpwalk ユーティリティを使用して、Hardware Management Agent を実行する Sun x86 サーバーの情報を取得および設定する方法の例 を示します。ここで説明する Hardware Management Agent の機能の詳細は、35 [ページ](#page-34-0) の「[Sun HW Monitoring MIB](#page-34-0) の概要」または SUN-HW-MONITORING-MIB.mib ファイルを 参照してください。

Net-SNMP の snmpwalk コマンドの形式は次のとおりです。

snmpwalk アプリケーションオプション 共通オプション *OID*

詳細は、Net-SNMP ドキュメントを参照してください。

### <span id="page-41-0"></span>**sunHwMonProductGroup**

sunHwMonProductGroup には、MIB を実装しているサーバーについての情報が含ま れます。

▼ **Sun x86**サーバーからの製品情報の取得方法

コマンドプロンプトで次のように入力します。 # snmpwalk -v2c -c public -mALL localhost\ SUN-HW-MONITORING-MIB::sunHwMonProductGroup 次のような出力が表示されます。 ●

SUN-HW-MONITORING-MIB::sunHwMonProductName.0 = STRING: SUN FIRE X4440

SUN-HW-MONITORING-MIB::sunHwMonProductType.0 = INTEGER: rackmount(3)

SUN-HW-MONITORING-MIB::sunHwMonProductPartNumber.0 = STRING: 602-4058-01

SUN-HW-MONITORING-MIB::sunHwMonProductSerialNumber.0 = STRING: 0823QBU01C

SUN-HW-MONITORING-MIB::sunHwMonProductManufacturer.0 = STRING: SUN MICROSYSTEMS

SUN-HW-MONITORING-MIB::sunHwMonProductSlotNumber.0 = INTEGER: -1

SUN-HW-MONITORING-MIB::sunHwMonProductUUID.0 = STRING: 080020FFFFFFFFFFFFFF00144FEDE5E0

SUN-HW-MONITORING-MIB::sunHwMonProductBiosVersion.0 = STRING: S90\_3B18

注 **–** Sun x86ラック搭載サーバーでは、次の行はスロット番号がないことを示します (nodef)。

sunHwMonProductSlotNumber.0 = INTEGER: -1

スロット番号はブレードサーバーにのみ関係するので、これは予期される結果で す。ラック搭載サーバーにはスロット番号はありません。

#### ▼ **Sun x86**サーバーモジュールでの製品情報の取得方法

● コマンドプロンプトで次のように入力します。

# snmpwalk -v2c -c public -mALL localhost\ SUN-HW-MONITORING-MIB::sunHwMonProductGroup

次のような出力が表示されます。

SUN-HW-MONITORING-MIB::sunHwMonProductName.0 = STRING: Sun Blade X6250 Server Module

<span id="page-42-0"></span>SUN-HW-MONITORING-MIB::sunHwMonProductType.0 = INTEGER: blade(4)

SUN-HW-MONITORING-MIB::sunHwMonProductPartNumber.0 = STRING: 540-7254-01

SUN-HW-MONITORING-MIB::sunHwMonProductSerialNumber.0 = STRING: 142300943223

SUN-HW-MONITORING-MIB::sunHwMonProductManufacturer.0 = STRING: Sun Microsystems Inc

SUN-HW-MONITORING-MIB::sunHwMonProductSlotNumber.0 = INTEGER: 1

SUN-HW-MONITORING-MIB::sunHwMonProductUUID.0 = STRING: 080020FFFFFFFFFFFFFF001B24782F9C

SUN-HW-MONITORING-MIB::sunHwMonProductBiosVersion.0 = STRING: S90\_3B18

### **sunHwMonProductChassisGroup**

このグループは Sun x86 サーバーモジュールでのみ設定され、サーバーモジュールを 保持しているシャーシを表します。

- ▼ **Sun x86**サーバーモジュールの製品シャーシ情報の取得方法
- コマンドプロンプトで次のように入力します。 ●

# snmpwalk -v2c -c public -mALL localhost\ SUN-HW-MONITORING-MIB::sunHwMonProductChassisGroup

次のような出力が表示されます。

SUN-HW-MONITORING-MIB::sunHwMonProductChassisName.0 = STRING: SUN BLADE 6000 MODULAR SYSTEM

SUN-HW-MONITORING-MIB::sunHwMonProductChassisPartNumber.0 = STRING: 541-1983-07

SUN-HW-MONITORING-MIB::sunHwMonProductChassisSerialNumber.0 = STRING: 1005LCB-0728YM01R7

SUN-HW-MONITORING-MIB::sunHwMonProductChassisManufacturer.0 = STRING: SUN MICROSYSTEMS

### <span id="page-43-0"></span>**sunHwMonSPGroup**

このグループには、ILOM サービスプロセッサについての情報が含まれます。

▼ サービスプロセッサの情報の取得方法

```
● コマンドプロンプトで次のように入力します。
  # snmpwalk -v2c -c public -mALL localhost\
  SUN-HW-MONITORING-MIB::sunHwMonSPGroup
  次のような出力が表示されます。
  SUN-HW-MONITORING-MIB::sunHwMonSPSerialNumber.0 = STRING: 1762TH1-0750000707
  SUN-HW-MONITORING-MIB::sunHwMonSPManufacturer.0 = STRING: ASPEED
  SUN-HW-MONITORING-MIB::sunHwMonSPFWVersion.0 = STRING: 2.0.3.10
  SUN-HW-MONITORING-MIB::sunHwMonSPMacAddress.0 = STRING: 0:1b:24:78:2f:a1
  SUN-HW-MONITORING-MIB::sunHwMonSPIPAddress.0 = IpAddress: 10.18.141.164
  SUN-HW-MONITORING-MIB::sunHwMonSPNetMask.0 = IpAddress: 255.255.255.128
  SUN-HW-MONITORING-MIB::sunHwMonSPDefaultGateway.0 = IpAddress: 10.18.141.129
  SUN-HW-MONITORING-MIB::sunHwMonSPIPMode.0 = INTEGER: dhcp(2)
  SUN-HW-MONITORING-MIB::sunHwMonSPURLToLaunch.0 = STRING:
  SUN-HW-MONITORING-MIB::sunHwMonSPSystemIdentifier.0 = STRING:
```
注 **–** ILOM 2.0を使用しているときは、次の行が返されます。

SUN-HW-MONITORING-MIB::sunHwMonSPURLToLaunch.0 = STRING:

SUN-HW-MONITORING-MIB::sunHwMonSPSystemIdentifier.0 = STRING:

この情報は ILOM 3.0 に固有なので、これは予想される動作です。

### **sunHwMonInventoryTable**

この例では、ただ 1 つの FRU である mb.net0.fru についての情報が表示されます。

#### <span id="page-44-0"></span>▼ インベントリ情報の取得方法

●

```
コマンドプロンプトで次のように入力します。
# snmpwalk -v2c -c public -mALL localhost\
SUN-HW-MONITORING-MIB::sunHwMonInventoryTable | grep '.148 = '
次のような出力が表示されます。
SUN-HW-MONITORING-MIB::sunHwMonFruName.148 = STRING: /SYS/MB/NET0
SUN-HW-MONITORING-MIB::sunHwMonFruType.148 = INTEGER: networkInterface(80)
SUN-HW-MONITORING-MIB::sunHwMonFruDescr.148 = STRING:
SUN-HW-MONITORING-MIB::sunHwMonFruPartNumber.148 = STRING: 82546GB
SUN-HW-MONITORING-MIB::sunHwMonFruSerialNumber.148 = STRING: 00:14:4F:A8:39:44
SUN-HW-MONITORING-MIB::sunHwMonFruManufacturer.148 = STRING:
SUN-HW-MONITORING-MIB::sunHwMonFruStatus.148 = INTEGER: indeterminate(6)
SUN-HW-MONITORING-MIB::sunHwMonParentFruIndex.148 = INTEGER: 146
SUN-HW-MONITORING-MIB::sunHwMonParentFruName.148 = STRING: /SYS/MB
注 – ILOM 2.0を使用しているときは、次の行が返されます。
```
SUN-HW-MONITORING-MIB::sunHwMonFruType.75 = INTEGER: unknown(1)

SUN-HW-MONITORING-MIB::sunHwMonParentFruIndex.75 = INTEGER: -1

SUN-HW-MONITORING-MIB::sunHwMonParentFruName.75 = STRING:

この情報は ILOM 3.0 に固有なので、これは予想される動作です。この例では、-1 は nodef を示します。

### **sunHwMonSensorGroup**

次の例では、数値センサー MB/V +12V が取得されます。

- ▼ ヤンサーグループ情報の取得方法
- コマンドプロンプトで次のように入力します。 # snmpwalk -v2c -c public -mALL localhost\ SUN-HW-MONITORING-MIB::sunHwMonSensorGroup | grep '\.9 = ' 次のような出力が表示されます。

SUN-HW-MONITORING-MIB::sunHwMonNumericVoltageSensorType.9 = INTEGER: voltage(133)

SUN-HW-MONITORING-MIB::sunHwMonNumericVoltageSensorName.9 = STRING: /SYS/MB/V\_+12V

SUN-HW-MONITORING-MIB::sunHwMonNumericVoltageSensorParentFruIndex.9 = INTEGER: 146

SUN-HW-MONITORING-MIB::sunHwMonNumericVoltageSensorParentFruName.9 = STRING: /SYS/MB

SUN-HW-MONITORING-MIB::sunHwMonNumericVoltageSensorAlarmStatus.9 = INTEGER: cleared(1)

SUN-HW-MONITORING-MIB::sunHwMonNumericVoltageSensorStateDescr.9 = STRING: Normal

SUN-HW-MONITORING-MIB::sunHwMonNumericVoltageSensorCurrentValue.9 = INTEGER: 12160

SUN-HW-MONITORING-MIB::sunHwMonNumericVoltageSensorBaseUnit.9 = INTEGER: volts(4)

SUN-HW-MONITORING-MIB::sunHwMonNumericVoltageSensorExponent.9 = INTEGER: -3

SUN-HW-MONITORING-MIB::sunHwMonNumericVoltageSensorUpperNonRecoverableThreshold.9 = INTEGER: 14994

SUN-HW-MONITORING-MIB::sunHwMonNumericVoltageSensorUpperCriticalThreshold.9 = INTEGER: 13986

SUN-HW-MONITORING-MIB::sunHwMonNumericVoltageSensorUpperNonCriticalThreshold.9 = INTEGER: 12978

SUN-HW-MONITORING-MIB::sunHwMonNumericVoltageSensorLowerNonRecoverableThreshold.9  $=$  INTEGER: 8946

SUN-HW-MONITORING-MIB::sunHwMonNumericVoltageSensorLowerCriticalThreshold.9 = INTEGER: 9954

SUN-HW-MONITORING-MIB::sunHwMonNumericVoltageSensorLowerNonCriticalThreshold.9 = INTEGER: 10962

SUN-HW-MONITORING-MIB::sunHwMonNumericVoltageSensorEnabledThresholds.9 = BITS: FC lowerThresholdNonCritical(0) upperThresholdNonCritical(1) lowerThresholdCritical(2) upperThresholdCritical(3) lowerThresholdFatal(4) upperThresholdFatal(5)

<span id="page-46-0"></span>注 **–** ILOM 2.0を使用しているときは、次の行が返されます。

SUN-HW-MONITORING-MIB::sunHwMonNumericVoltageSensorType.9 = INTEGER: unknown(1)

SUN-HW-MONITORING-MIB::sunHwMonNumericVoltageSensorParentFruIndex.9 = INTEGER: -1

SUN-HW-MONITORING-MIB::sunHwMonNumericVoltageSensorParentFruName.9 = STRING:

この情報は ILOM 3.0 に固有なので、これは予想される動作です。

ヒント **–**次の行を分析するときは、sunHwMonNumericVoltageSensorCurrentValueは sunHwMonNumericVoltageSensorExponent に設定されて返されている指数を使用して 返されることを忘れないでください。

SUN-HW-MONITORING-MIB::

sunHwMonNumericVoltageSensorCurrentValue.9 = INTEGER: 12290

SUN-HW-MONITORING-MIB::

sunHwMonNumericVoltageSensorBaseUnit.9 = INTEGER: volts(4)

SUN-HW-MONITORING-MIB::

sunHwMonNumericVoltageSensorExponent.9 = INTEGER: -3

この例では指数が -3 であり、これは sunHwMonNumericVoltageSensorCurrentValue の 電圧値に 10 -3を乗算することを意味します。結果は 12.290 ボルトです。

### **sunHwMonIndicatorLocator**

sunHwMonIndicatorLocator を取得および設定できます。次の例で は、sunHwMonIndicatorLocator を整数 (i) の値 7 に設定しており、これはこの OID に 対する fastBlink を意味します。

- ▼ インジケータロケータの設定方法
- コマンドプロンプトで次のように入力します。

# snmpset -v2c -c public -mALL localhost\ SUN-HW-MONITORING-MIB::sunHwMonIndicatorLocatorCurrentStatus.0 i 7

次のような出力が表示されます。

SUN-HW-MONITORING-MIB::sunHwMonIndicatorLocatorCurrentStatus.0 = INTEGER: fastBlinking(7)

# <span id="page-47-0"></span>**SNMP**トラップの生成

Hardware Management Agent と Hardware SNMP Plugins を組み合わせることで、SNMP トラップを生成できます。これをテストするには、IPMItool を使用してシ ミュレーションされた障害を注入します。IPMItool は、Hardware Management Pack の コンポーネントとして提供されます。SNMP トラップは Hardware SNMP Plugins に よって生成されます。

#### ▼ シミュレーションされた障害の注入方法

- コマンドプロンプトで次のコマンドを入力します。 **1** ipmitool -U *user* -P *password* -H *hostname* -v sdr list 返されたリストから、シミュレーションされた障害を注入するセンサーを選択しま す。この例では、ipmi イベント 'P0/VTT' unc assert を使用します。
- コマンドプロンプトで次のコマンドを入力します。 **2**

# ipmitool -U *user* -P *password* -H *hostname* event 'P0/VTT' unc assert

ipmi イベント 'P0/VTT' unc assert が注入されます。

次のような SNMP トラップを受け取ります。

sysUpTime.0 = Timeticks: (4300) 0:00:43.00

snmpModules.1.1.4.1.1 = OID: sunHwTrapVoltageNonCritThresholdExceeded

sunHwTrapSystemIdentifier.0 = STRING: sg-prg-x6220-01-sp0

sunHwTrapChassisId.0 = STRING: 1005LCB-0728YM01R7::0739AL71EA

sunHwTrapProductName.0 = STRING: SUN BLADE 6000 MODULAR SYSTEM::SUN BLADE X6220 SERVER MODULE

sunHwTrapComponentName.0 = STRING: /SYS/MB/P0/VTT

sunHwTrapThresholdType.0 = INTEGER: upper(1)

sunHwTrapThresholdValue.0 = STRING:

sunHwTrapSensorValue.0 = STRING:

sunHwTrapAdditionalInfo.0 = STRING: Upper Non-critical going high

sunHwTrapAssocObjectId.0 = OID: zeroDotZero

sunHwTrapSeverity.0 = INTEGER: nonCritical(4)

syslog レコードを調べることで、SNMP トラップを確認できます。次のような行が含 まれています。

sg-prg-x6250-01 hwagentd[3470]: P0/VTT (Sensor ID: 0x1b) (Record ID: 0x821): Upper Non-critical going high.

syslog または Windows アプリケーションログに格納されるメッセージは、SNMP ト ラップに正確に対応しています。Linux および Solaris オペレーティングシステムで は、メッセージは機能が daemon およびレベルが notice で記録されます。

注 **–** SNMP トラップに対応するレコードが Linux および Solaris オペレーティングシス テムで格納されない場合は、daemon 機能および notice レベルが有効であることを確 認してください。

# <span id="page-50-0"></span>Management Agentsのトラブル シューティング

このセクションでは、Management Agents を使用すると発生する可能性のあるもっと も一般的な問題についてのヒントと解決方法について説明します。このセクション では、次の項目について説明します。

- 51 ページの「Management Agents の一般的なトラブルシューティング」
- 52ページの「Solaris [オペレーティングシステムのトラブルシューティング」](#page-51-0)
- 53 ページの「Linux [のトラブルシューティング」](#page-52-0)

# **Management Agents**の一般的なトラブルシューティング

Management Agents での問題をトラブルシューティングするもっともよい方法は、ロ グファイルを確認することです。

Hardware Management Agent では、ログ情報は hwagentd.log ファイルに格納されま す。

hwagentd.log ファイルの詳細は、28 ページの「[Hardware Management Agent](#page-27-0) ログレベ [ルの設定」を](#page-27-0)参照してください。

Storage Management Agent では、ログ情報は storagemgmt.log ファイルに格納されま す。次の表に、現在サポートされているオペレーティングシステムでの storagemgmt.log ファイルの場所を示します。

![](_page_50_Picture_140.jpeg)

# <span id="page-51-0"></span>**Solaris**オペレーティングシステムのトラブル シューティング

次の情報は、Solaris で Hardware Management Pack を使用したときに発生する問題の可 能性のある原因を特定して解決するのに役立つ場合があります。

### **SUNWssm-hwmgmt-config**のインストールに関す る問題

SUNWssm-hwmgmt-config をインストールしようとしていて pkgadd(1M) で次のエ ラーメッセージが発生する場合:

svccfg: Temporary service "TEMP/application/management/hwagentd" must be deleted before this manifest can be imported. (svccfg: このマニフェストをインポートす るには、先に一時サービス "TEMP/application/management/hwagentd" を削除してくだ さい。)

この問題は、SUNWssm-hwmgmt-config の以前のインストールが中断されて、SMF(5) の 登録が不完全な状態で残っていることが原因である可能性があります。別のインス トールを試みる前に、TEMP/application/management/hwagentd にあるファイルを削除 する必要があります。

#### ▼ **SUNWssm-hwmgmt-config**の使用に関する問題の解決方法

コマンドプロンプトで次のように入力します。 **1**

svccfg list

出力に TEMP/application/management/hwagentd と表示される場合は、続けてコマンド プロンプトで次のように入力してファイルを削除します。

svccfg delete TEMP/application/management/hwagentd

次のコマンドを入力します。 **2**

svccfg list

TEMP/application/management/hwagentd が表示されなくなります。

次のように入力して、パッケージを削除します。 **3**

pkgrm SUNWssm-hwmgmt-config

SUNWssm-hwmgmt-config をインストールできるようになります。

52 Sun Server Management Agents 2.0ユーザーズガイド • 2010年4月

# <span id="page-52-0"></span>pkgaddのインストールに関する問題

インストール中に pkgadd(1M) を使用すると、次のエラーメッセージが発生する場合:

#Waiting for up to <300> seconds for package administration commands to become available (another user is administering packages on zone <XXX>) (#パッケージ管 理コマンドが使用できるようになるのを、最大 <300> 秒待ちます (別のユーザーが ゾーン <XXX> でパッケージを管理しています)。)

pkgadd(1M) プロセスを中断すると、未処理のパッケージングロックファイルが残 り、それ以降 pkgadd (1M) コマンドを使用できなくなる場合があります。別のインス トールを試みる前に、パッケージングロックファイルを削除する必要があります。

#### ▼ パッケージングロックファイルの削除方法

コマンドプロンプトで次のように入力します。 **1**

svccfg list

出力に TEMP/application/management/hwagentd と表示される場合は、続けてコマンド プロンプトで次のように入力してファイルを削除します。

svccfg delete TEMP/application/management/hwagentd

次のコマンドを入力します。 **2**

svccfg list

TEMP/application/management/hwagentd が表示されなくなります。

次のように入力して、パッケージを削除します。 **3**

pkgrm SUNWssm-hwmgmt-config

SUNWssm-hwmgmt-config をインストールできるようになります。

# **Linux**のトラブルシューティング

次の情報は、Linux で Hardware Management Pack を使用したときに発生する問題の可 能性のある原因を特定して解決するのに役立つ場合があります。

### **Hardware Management Agent**サービスが開始しな い

Hardware Management Agent を SUSE Linux Enterprise にインストールした後、次のよう な状況が発生する場合があります。

Starting Sun HW agent services: (Sun HW Agent サービスを開始しています:) . . . . .... failed (失敗しました)

さらに、Hardware Management Agent ログファイルに次のような行が記録される場合 があります。

(hwagentd\_poller.c:334:hwagent\_bmc\_response\_test):Unable to reach the KCS interface over ipmitool-hwagentd.

((hwagentd\_poller.c:334:hwagent\_bmc\_response\_test): ipmitool-hwagentd で KCS イ ンタフェースに到達できません。)

この問題の原因としてもっとも可能性が高いのは、IPMI デバイスドライバがインス トールされていないことです。Hardware Management Agent は IPMI ドライバを使用し て KCS インタフェースにアクセスします。

- ▼ **IPMI**デバイスドライバに関する問題の解決方法
- **IPMI**情報に完全にアクセスできるデバイスドライバを提供する**OpenIPMI**などの**IPMI 1** システムをインストールします。
- **Hardware Management Agent**を起動します。 **2**

### **Hardware Management Agent**サービスのステータ スがデッドになる

Hardware Management Agent を Red Hat Enterprise Linux にインストールした 後、hwagentd サービスは開始しますが、次のような状況が発生します。

/etc/init.d/hwagentd start (/etc/init.d/hwagentd 開始)

Starting Sun HW agent services: . . . . . . . . [ OK ]

/etc/init.d/hwagentd status (/etc/init.d/hwagentd ステータス)

hwagentd dead but subsys locked (hwagentd はデッドですが、subsys はロックされ ています)

さらに、Hardware Management Agent に次のような行が記録される場合があります。

(hwagentd\_poller.c:334:hwagent\_bmc\_response\_test):Unable to reach the KCS interface over ipmitool-hwagentd.

((hwagentd poller.c:334:hwagent bmc response test): ipmitool-hwagentd で KCS イ ンタフェースに到達できません。)

この問題の原因としてもっとも可能性が高いのは、IPMI デバイスドライバがインス トールされていないことです。Hardware Management Agent は IPMI ドライバを使用し て KCS インタフェースにアクセスします。

解決策: IPMI 情報に完全にアクセスできるデバイスドライバを提供する OpenIPMI な どの IPMI システムをインストールします。

- ▼ **IPMI**デバイスドライバに関する問題の解決方法
- **IPMI**情報に完全にアクセスできるデバイスドライバを提供する**OpenIPMI**などの**IPMI 1** システムをインストールします。
- **Hardware Management Agent**を起動します。 **2**

# **ILOM CLI**にディスク情報が表示されない

Storage Management Agent をインストールして起動した後、ILOM CLI にディスク情報 が表示されません。さらに、Storage Management Agent ログファイルに次のような行 が記録される場合があります。

Failed to get status from SP, error code = 1 (SP からステータスを取得できません でした、エラーコード = 1)

この問題は、IPMI デバイスドライバがインストールされていないために発生する場 合があります。また、サポートされるバージョンの ILOM がサービスプロセッサに インストールされていない可能性もあります。

- ▼ **IPMI**デバイスドライバに関する問題の解決方法
- **IPMI**情報に完全にアクセスできるデバイスドライバを提供する**OpenIPMI**などの**IPMI 1** システムをインストールします。
- **Storage Management Agent**を起動します。 **2**

# <span id="page-56-0"></span>索引

#### **C**

Component Manager Windows のコマンド行, [24](#page-23-0) 対話式にインストール, [16-17](#page-15-0) 無人モード, [18,](#page-17-0) [19](#page-18-0)

#### **H**

Hardware Management Agent SNMP の設定, [30](#page-29-0) 構成ファイル, [27](#page-26-0) 実行時オプション, [30](#page-29-0) 設定, [27-33](#page-26-0) ログファイル, [27](#page-26-0) Hardware SNMP Plugins, [35-40](#page-34-0) hwagentd.conf, [27](#page-26-0) hwagentd.log, [27](#page-26-0) hwagentd\_log\_levels, パラメータ, [28](#page-27-0) hwmgmtd.conf, [27](#page-26-0) hwmgmtd.log, [27](#page-26-0)

#### **I**

IPMItool, [48](#page-47-0)

#### **L**

Linux Net-SNMP の設定, [31](#page-30-0) SNMP get, [31](#page-30-0)

Linux *(*続き*)* SNMP set, [32](#page-31-0) SNMP trap, [32-33](#page-31-0) Sun SSM Component Manager の使用, [14](#page-13-0) アンインストール, [17](#page-16-0) トラブルシューティング, [53](#page-52-0) 無人モードでのアンインストール, [20](#page-19-0) 無人モードでのインストール, [19](#page-18-0) 無人モードの Component Manager, [18](#page-17-0)

#### **M**

MIB, 「管理情報ベース」を参照

#### **N**

Net-SNMP の設定 Linux, [31](#page-30-0) Solaris, [31](#page-30-0)

#### **S**

SNMP, [7](#page-6-0) 情報の取得と設定への使用, [41](#page-40-0) 設定, [30](#page-29-0) トラップの生成, [48](#page-47-0) SNMP get, [31](#page-30-0) SNMP set, [32](#page-31-0) SNMP trap, [32-33](#page-31-0) snmpd.conf, [31,](#page-30-0) [32](#page-31-0)

snmpwalk, [41](#page-40-0) Solaris Net-SNMP の設定, [31](#page-30-0) SNMP set, [32](#page-31-0) SNMP trap, [32-33](#page-31-0) Sun SSM Component Manager の使用, [14](#page-13-0) アンインストール, [17](#page-16-0) トラブルシューティング, [52](#page-51-0) 無人モードでのアンインストール, [20](#page-19-0) 無人モードでのインストール, [19](#page-18-0) 無人モードの Component Manager, [18](#page-17-0) Sun HW Monitoring MIB 概要, [35](#page-34-0) 相互作用, [7](#page-6-0) Sun HW Trap MIB 概要, [40](#page-39-0) 相互作用, [7](#page-6-0) Sun Server Hardware Management Agent, [7](#page-6-0) Sun Server Hardware SNMP Plugins, [7,](#page-6-0) [8](#page-7-0) Sun Server Management Agents, [7](#page-6-0) Sun Server Storage Management Agent, [9](#page-8-0) Sun SSM Component Manager 使用, [14](#page-13-0) の概要, [13](#page-12-0) Syslog, [48](#page-47-0)

#### **W**

Windows Component Manager のグラフィカルインタ フェースを使用したアンインス トール, [22-23](#page-21-0) Component Manager のグラフィカルインタ フェースを使用したインストール, [21-22](#page-20-0) Component Manager のコマンド行, [24](#page-23-0) Component Manager のコマンド行を使用したイ ンストール, [25](#page-24-0) SNMP, [33](#page-32-0)

#### あ

アンインストール Linux, [17](#page-16-0)

アンインストール *(*続き*)* Solaris, [17](#page-16-0) 無人モード, [20](#page-19-0)

い インストール Windows, [21-22,](#page-20-0) [22-23,](#page-21-0) [25](#page-24-0) 無人モード, [19](#page-18-0)

#### か

管理情報ベース, [35-40](#page-34-0) Sun HW Monitoring, [35](#page-34-0) Sun HW Trap MIB, [40](#page-39-0)

#### こ

構成ファイル, Hardware Management Agent, [27](#page-26-0)

#### し

システムイベントログ, [7](#page-6-0) 実行時オプション, Hardware Management Agent, [30](#page-29-0) 重要度, センサー, [37](#page-36-0)

#### せ

設定 Hardware Management Agent, [27-33](#page-26-0) SNMP get, [31](#page-30-0) SNMP set, [32](#page-31-0) SNMP trap, [32-33](#page-31-0) Windows SNMP, [33](#page-32-0) ホストオペレーティングシステムの SNMP, [30](#page-29-0) ログレベル, [28](#page-27-0) センサー, 重要度, [37](#page-36-0)

た 対話式にアンインストール, Component Manager の使用, [17](#page-16-0)

と トラブルシューティング, [51-55](#page-50-0)

#### ひ 必要条件, [11](#page-10-0)

む 無人モード アンインストール, [20](#page-19-0) インストール, [19](#page-18-0)

#### ろ

ログファイル, Hardware Management Agent, [27](#page-26-0) ログレベル, 設定, [28](#page-27-0)